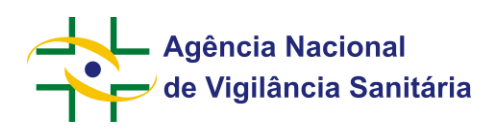

# **SAMMED – Sistema de Acompanhamento de Mercado de Medicamentos**

**Manual do Usuário**

**Versão 1.0**

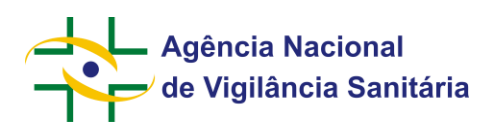

# Sumário

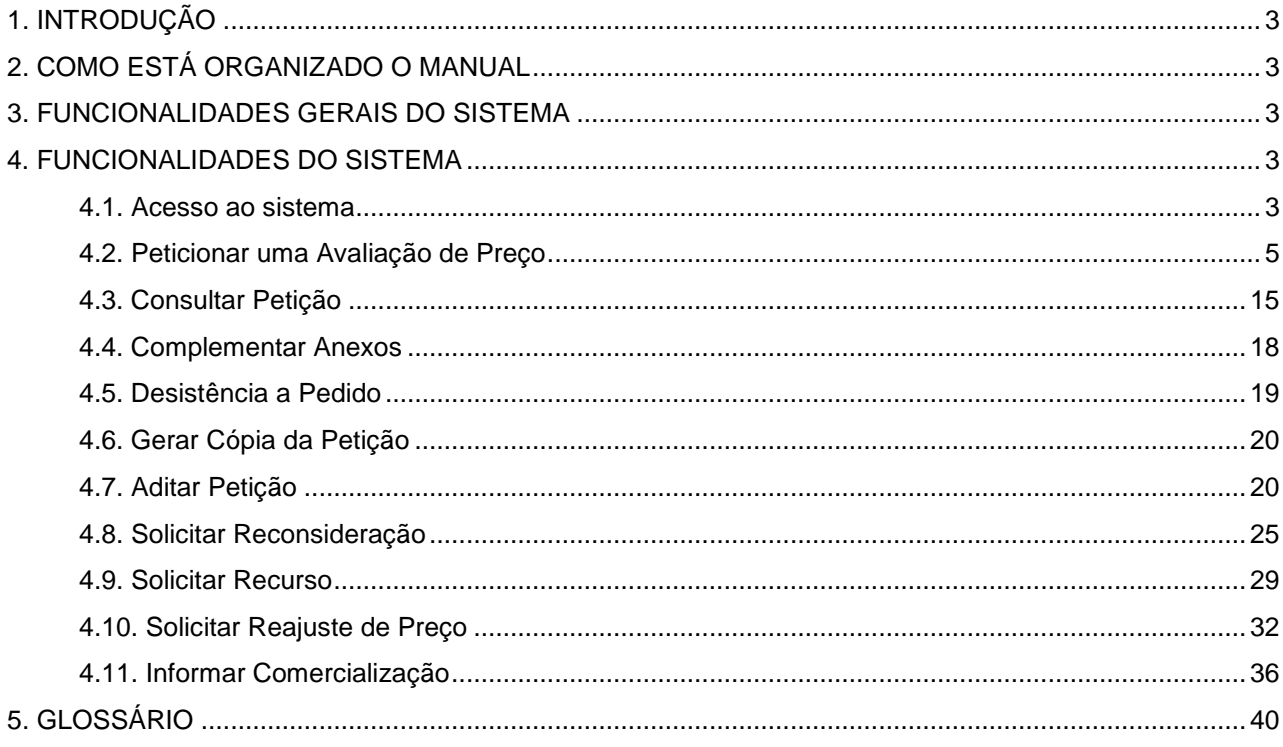

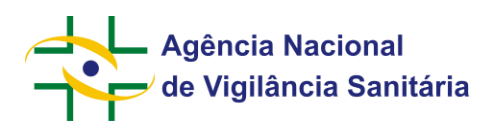

# **Manual do Usuário**

# <span id="page-2-0"></span>**1. Introdução**

<span id="page-2-1"></span>Este manual apresenta os procedimentos para a execução das funcionalidades do SAMMED externo.

# **2. Como está Organizado o Manual**

O manual está organizado de forma a guiar o usuário através do sistema, descrevendo os passos necessários para peticionar uma solicitação de preço e demais ações a serem realizadas após o Peticionamento.

# <span id="page-2-2"></span>**3. Funcionalidades Gerais do Sistema**

- Acesso ao sistema
- Peticionar uma avaliação de preço
- Consultar petição
- Aditar petição
- Solicitar recurso
- Solicitar reconsideração
- Solicitar reajuste de preço
- Informar comercialização

# <span id="page-2-3"></span>**4. Funcionalidades do Sistema**

# <span id="page-2-4"></span>**4.1. Acesso ao sistema**

Acesse a página de login do sistema, informe seu e-mail e senha conforme o cadastro na Anvisa e clique no botão "Entrar".

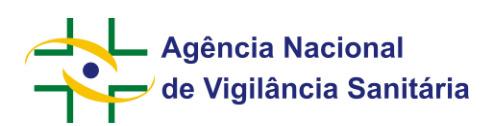

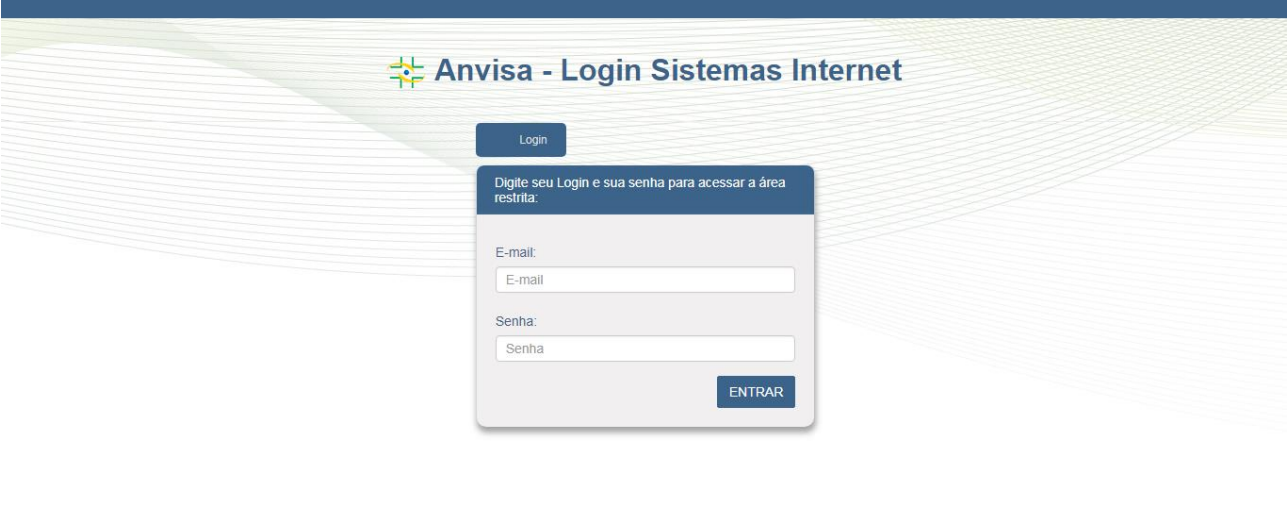

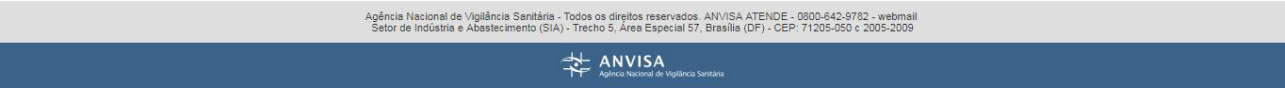

Após a validação das credenciais de acesso, o sistema apresentará a tela abaixo:

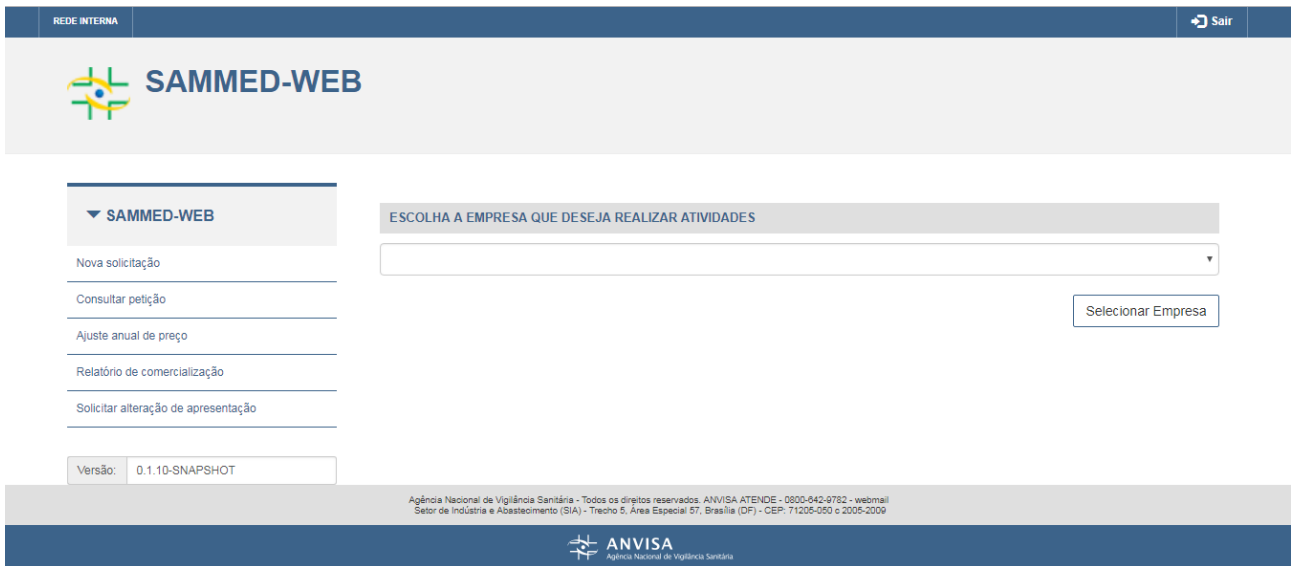

Selecione a empresa que deseja realizar as atividades e acione o botão "Selecionar Empresa". O sistema libera o acesso as funcionalidades:

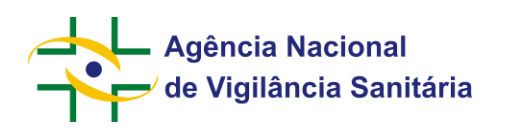

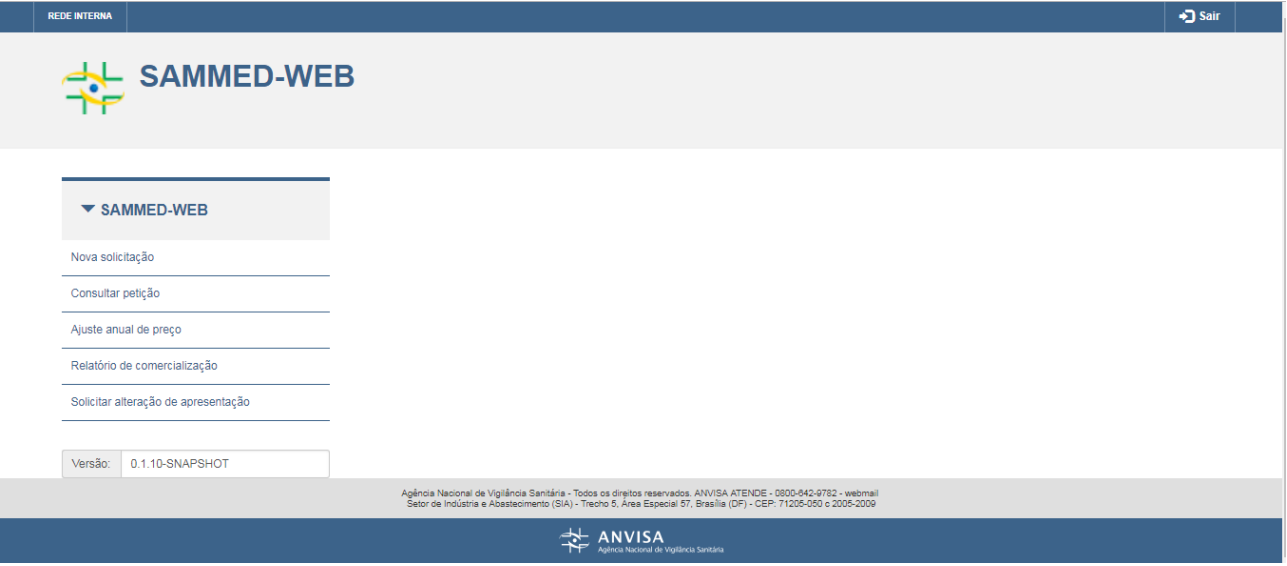

# <span id="page-4-0"></span>**4.2. Peticionar uma Avaliação de Preço**

Acione o menu "Nova solicitação":

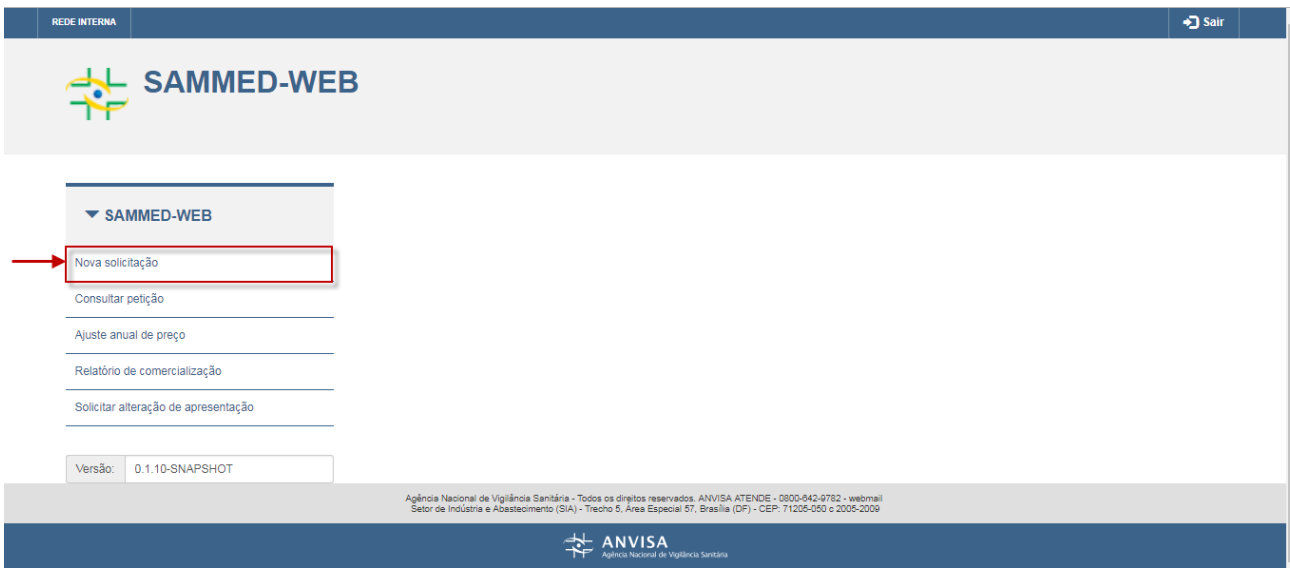

O sistema apresentará a seguinte tela:

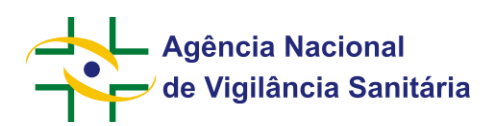

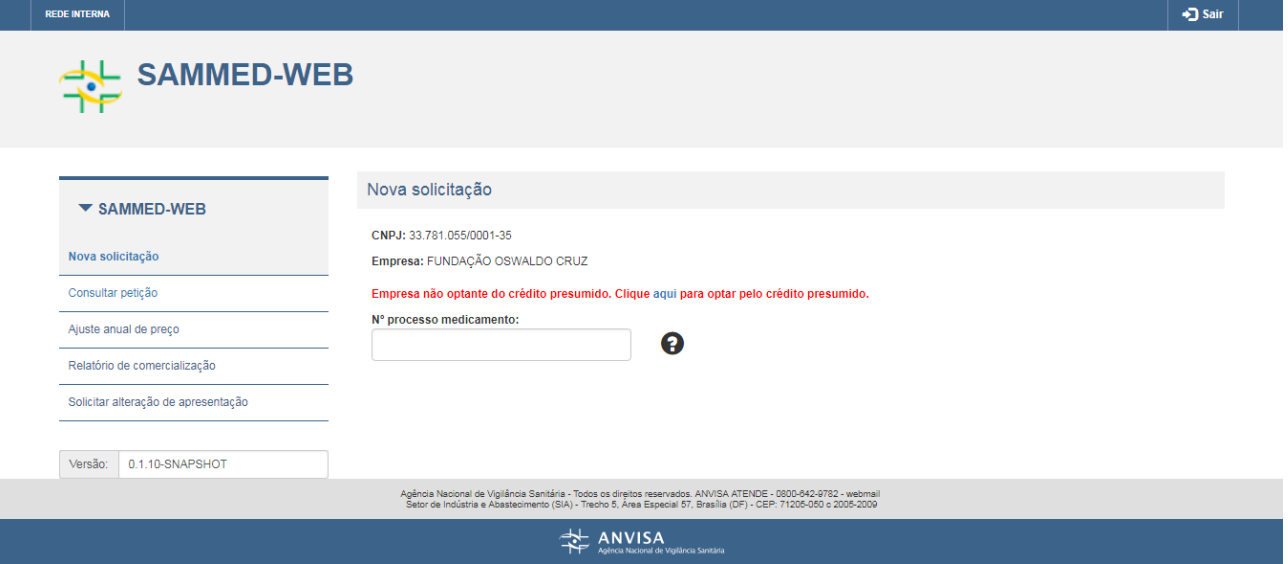

Preencha o campo "Nº processo medicamento", com o número de processo do registro do medicamento, vinculado a empresa ao qual está autenticado. Ao validar o número do processo, o sistema atualizará a tela:

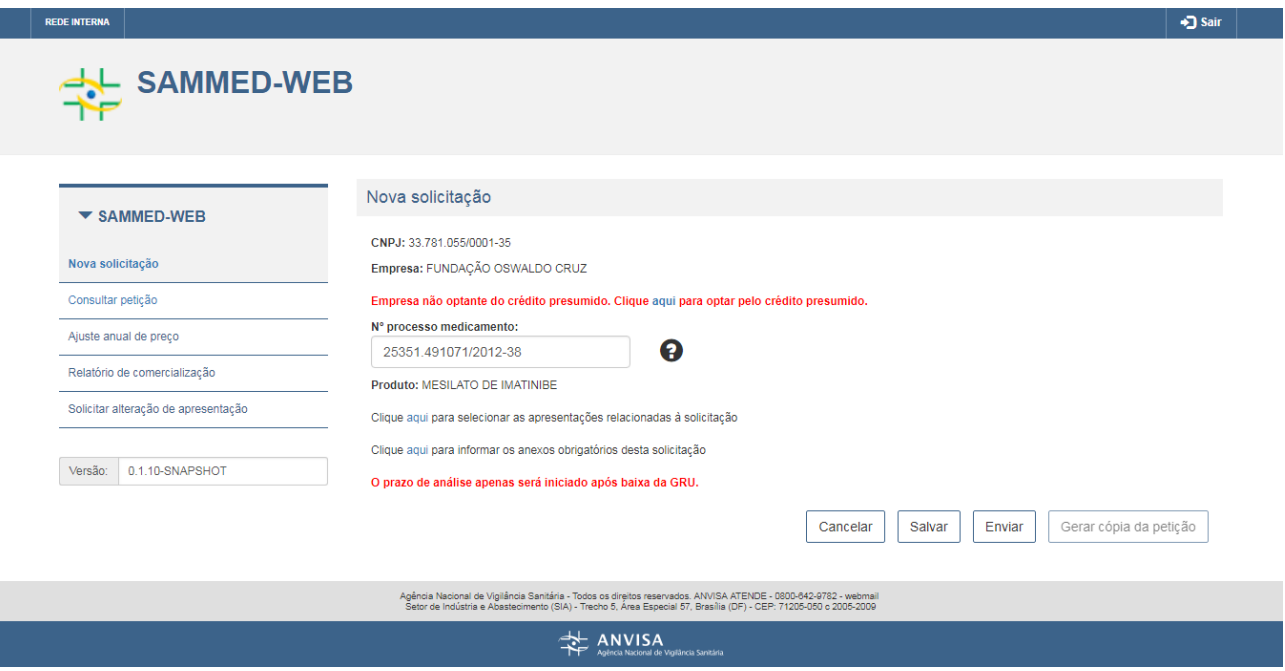

Clique sobre o link "Clique aqui para selecionar as apresentações relacionadas à solicitação":

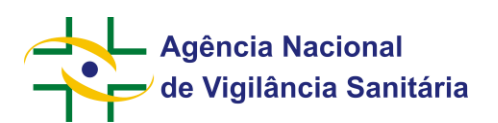

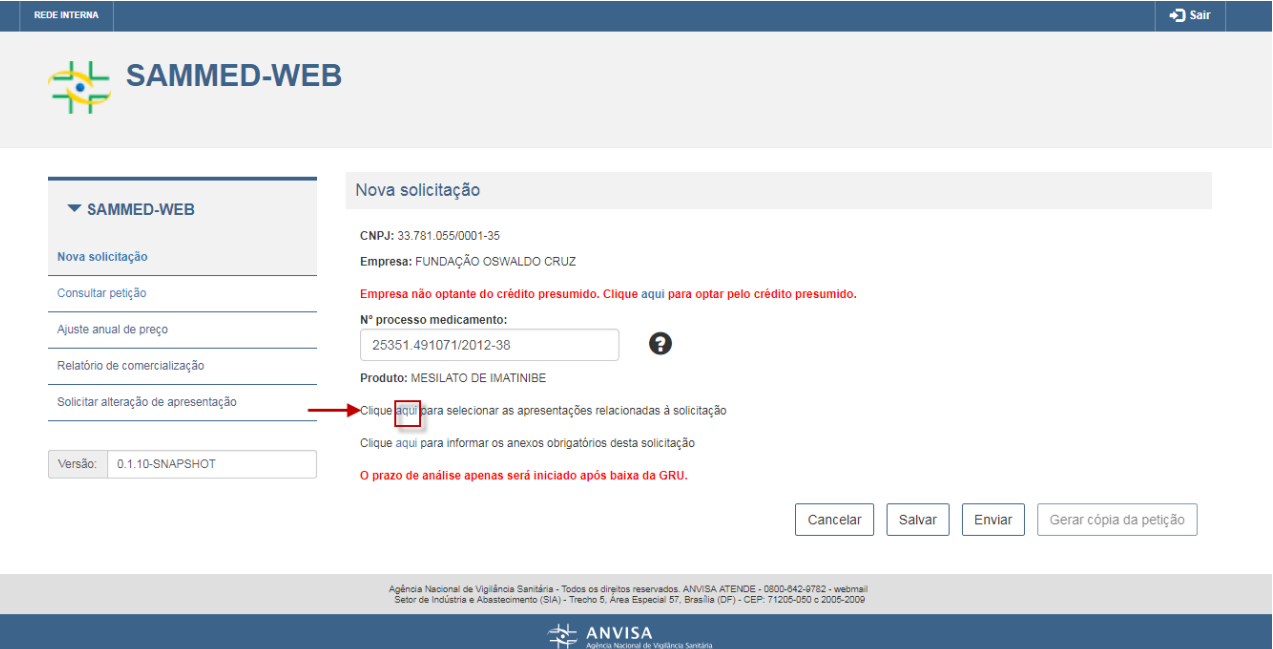

## O sistema abrirá a modal para a seleção das apresentações:

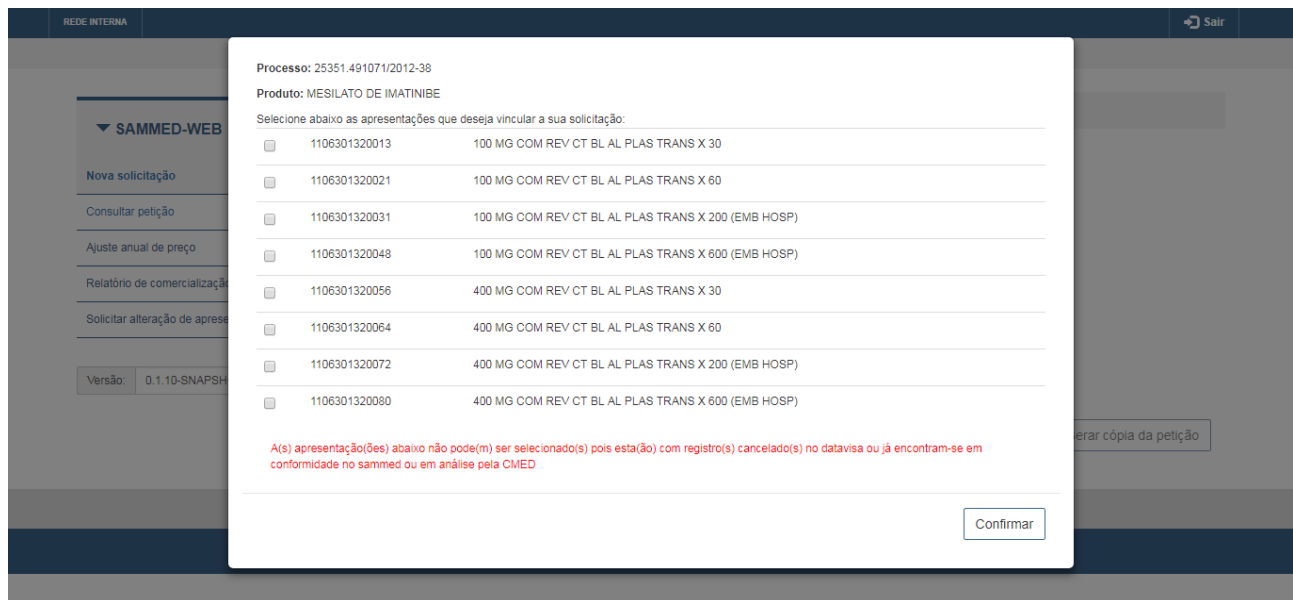

Selecione as apresentações desejadas e acione o botão "Confirmar". O sistema irá apresentar a tabela com as apresentações selecionadas.

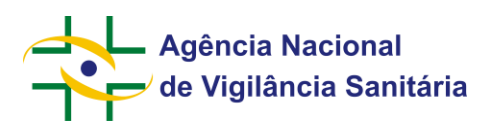

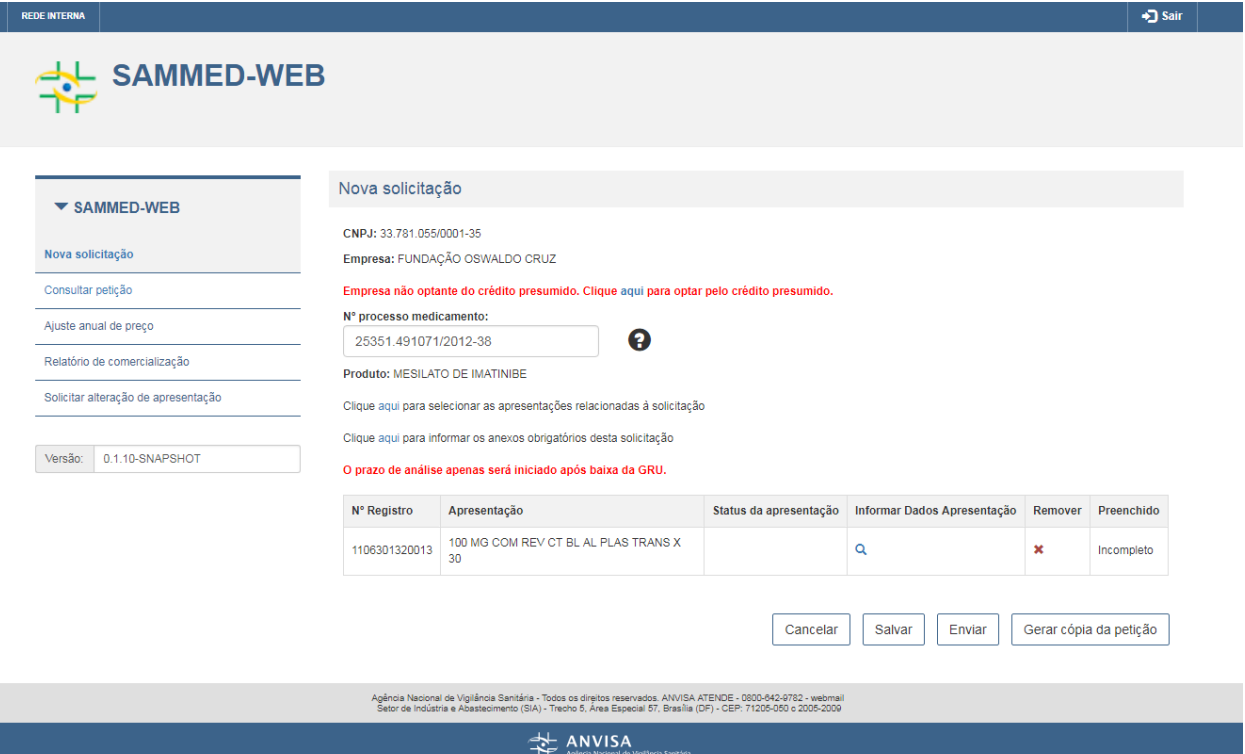

Clique sobre o link "Clique aqui para informar os anexos obrigatórios desta solicitação":

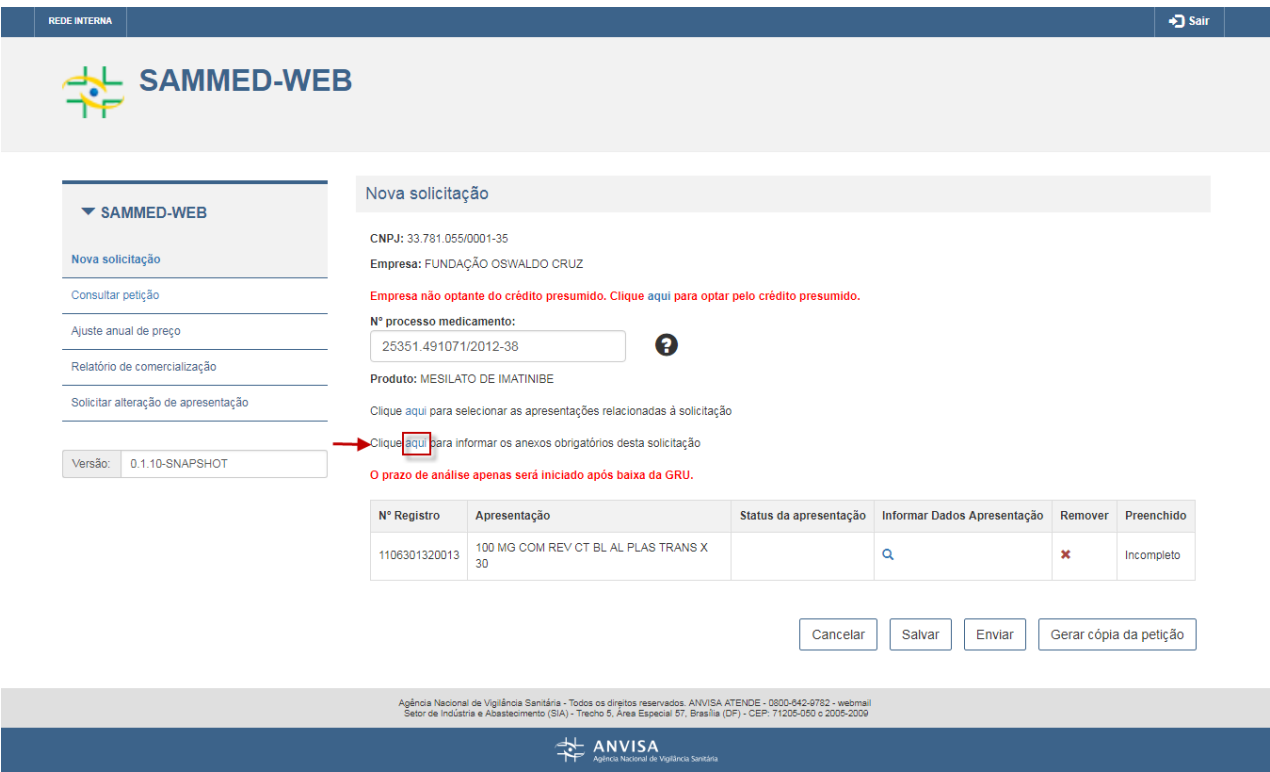

O sistema abrirá a modal para inclusão dos anexos:

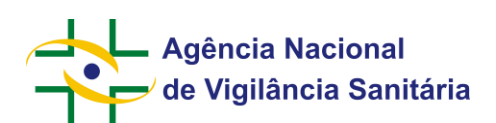

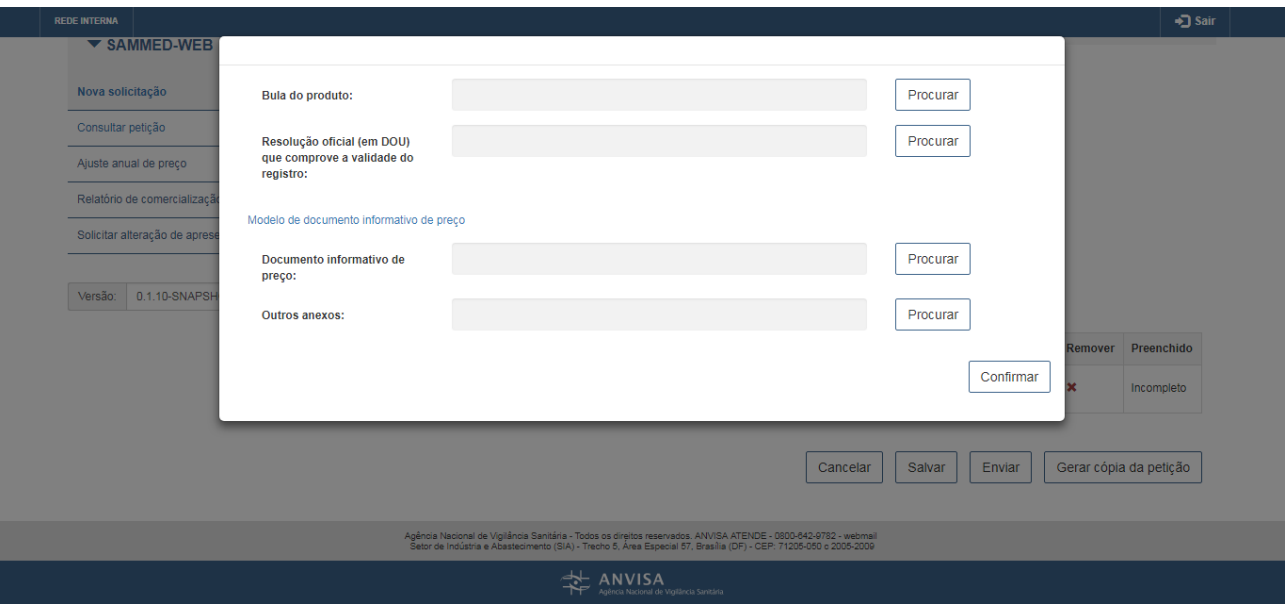

Acione o botão "Procurar" e selecione o arquivo desejado para anexo. OBS: são permitidos somente arquivos no formato PDF e com tamanho máximo de 5MB.

Após anexado todos os arquivos necessários, acione o botão "Confirmar". O sistema retornará para a seguinte tela:

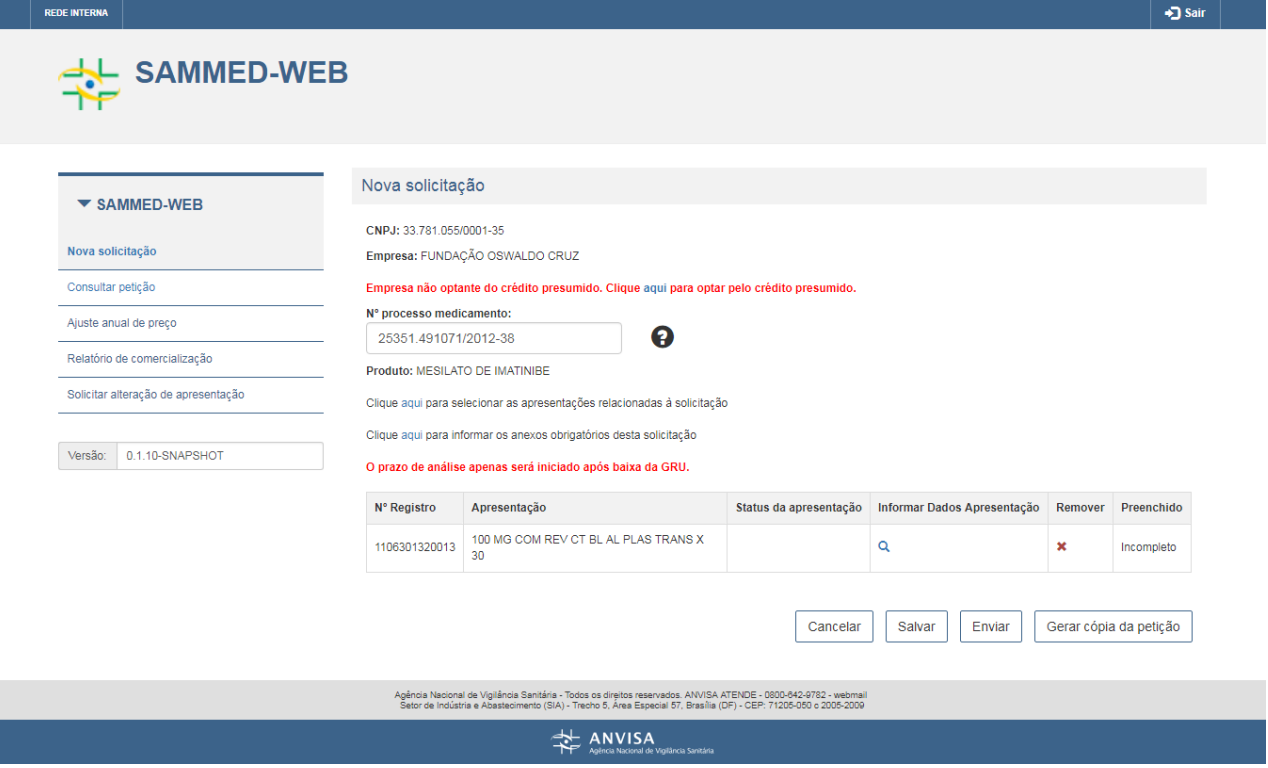

Clique sobre a lupa para informar os dados da apresentação.

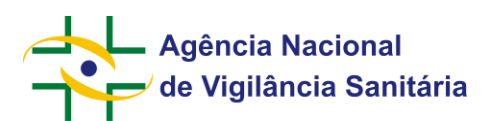

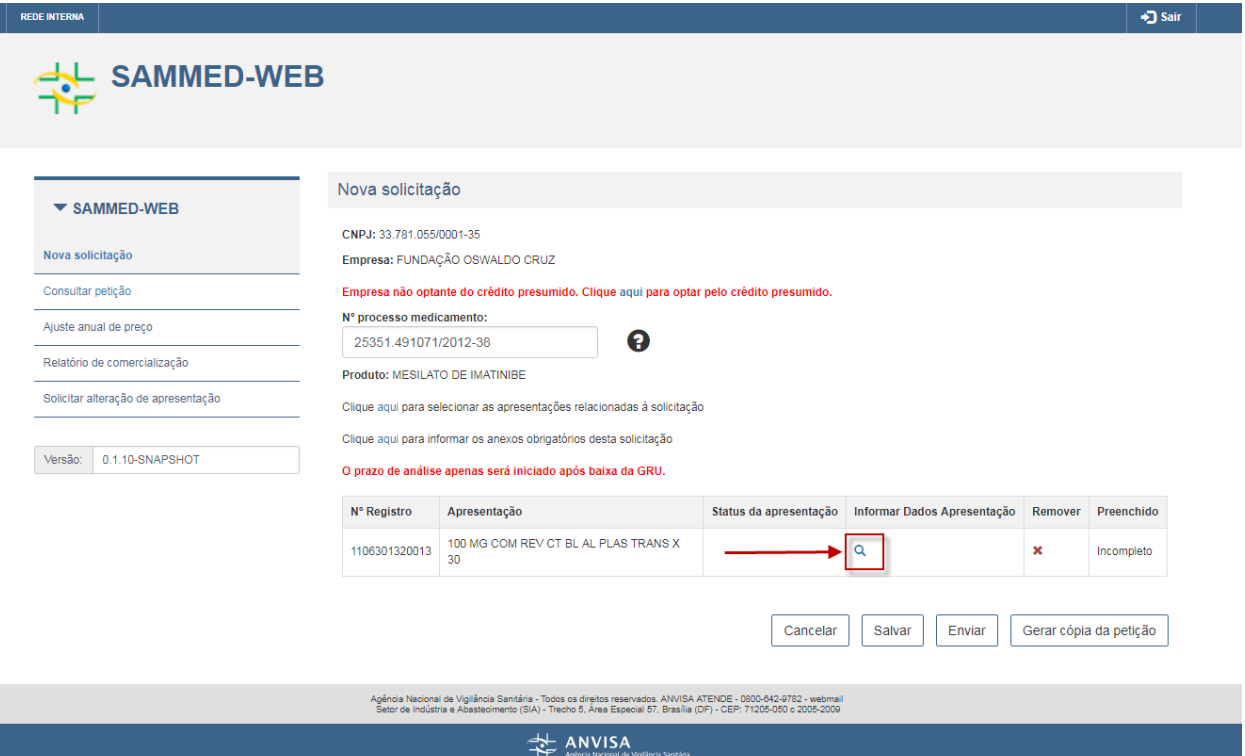

O sistema apresentará a tela de dados gerais da apresentação:

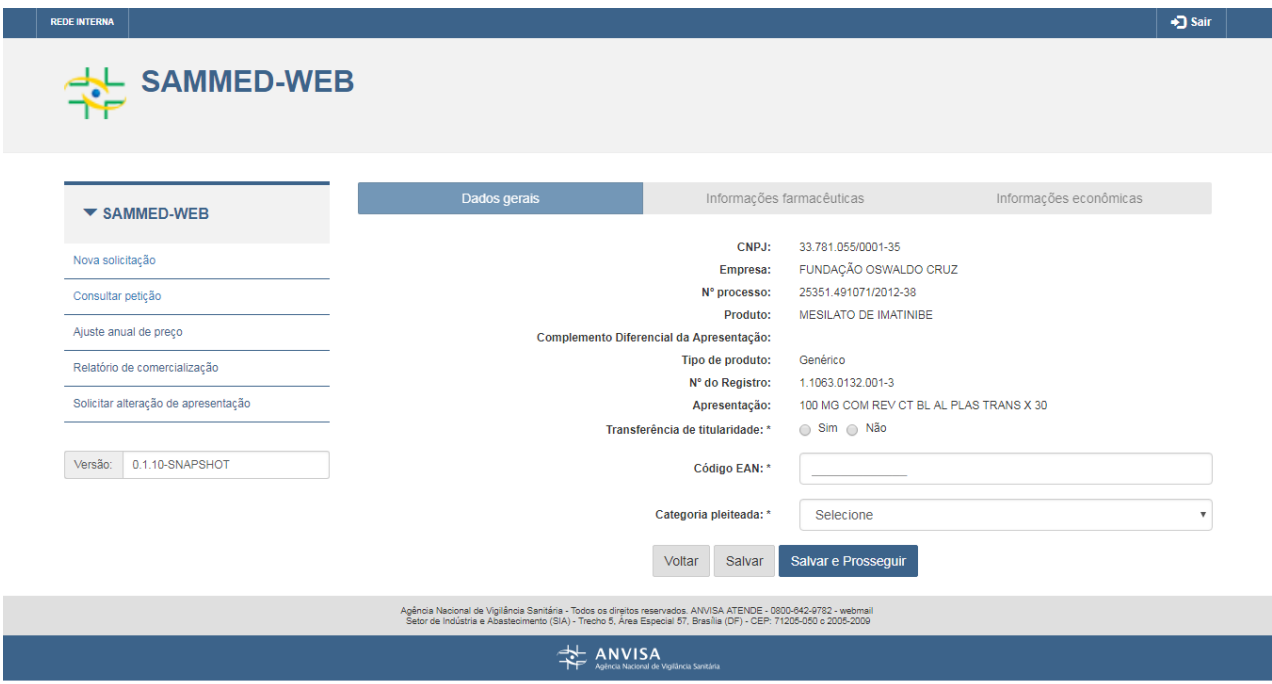

Preencha os dados do formulário e acione o botão "Salvar e Prosseguir". Após a validação dos dados, o sistema apresentará a tela de informações farmacêuticas:

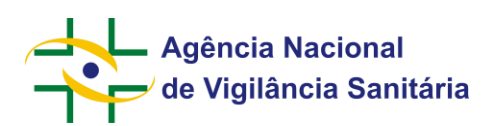

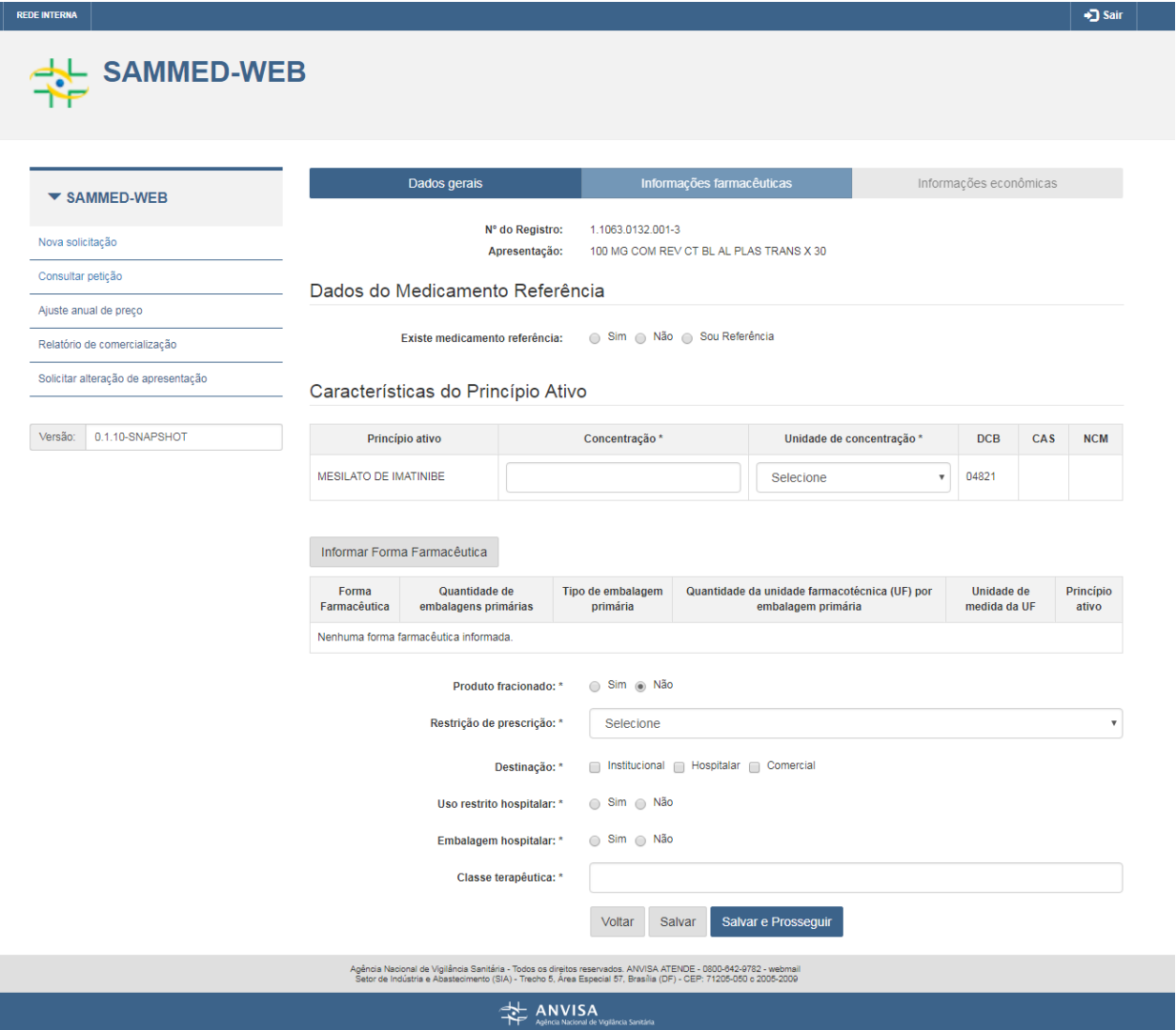

Acione o botão "Informar Forma Farmacêutica". O sistema apresentará a seguinte tela:

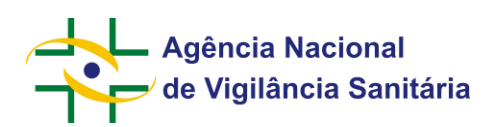

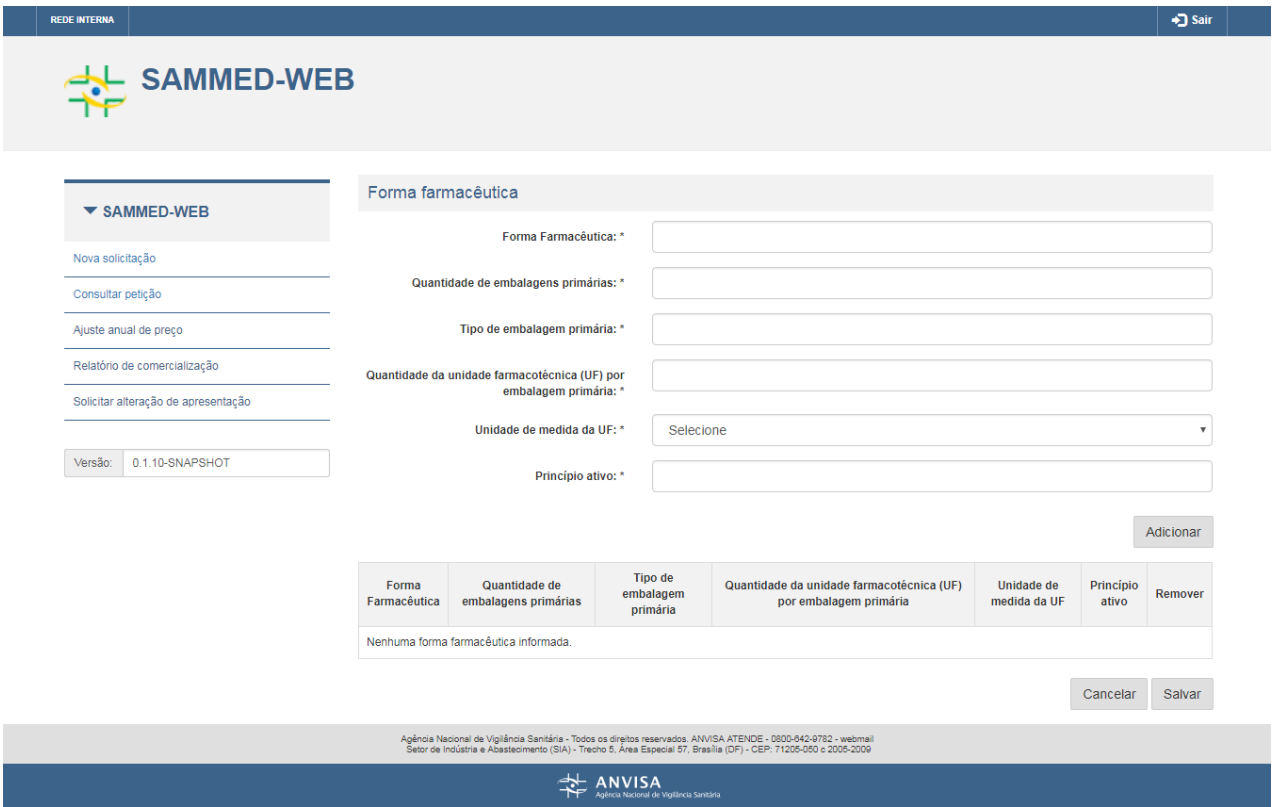

Preencha os campos e acione o botão "Adicionar". O sistema irá incluir a forma farmacêutica na tabela:

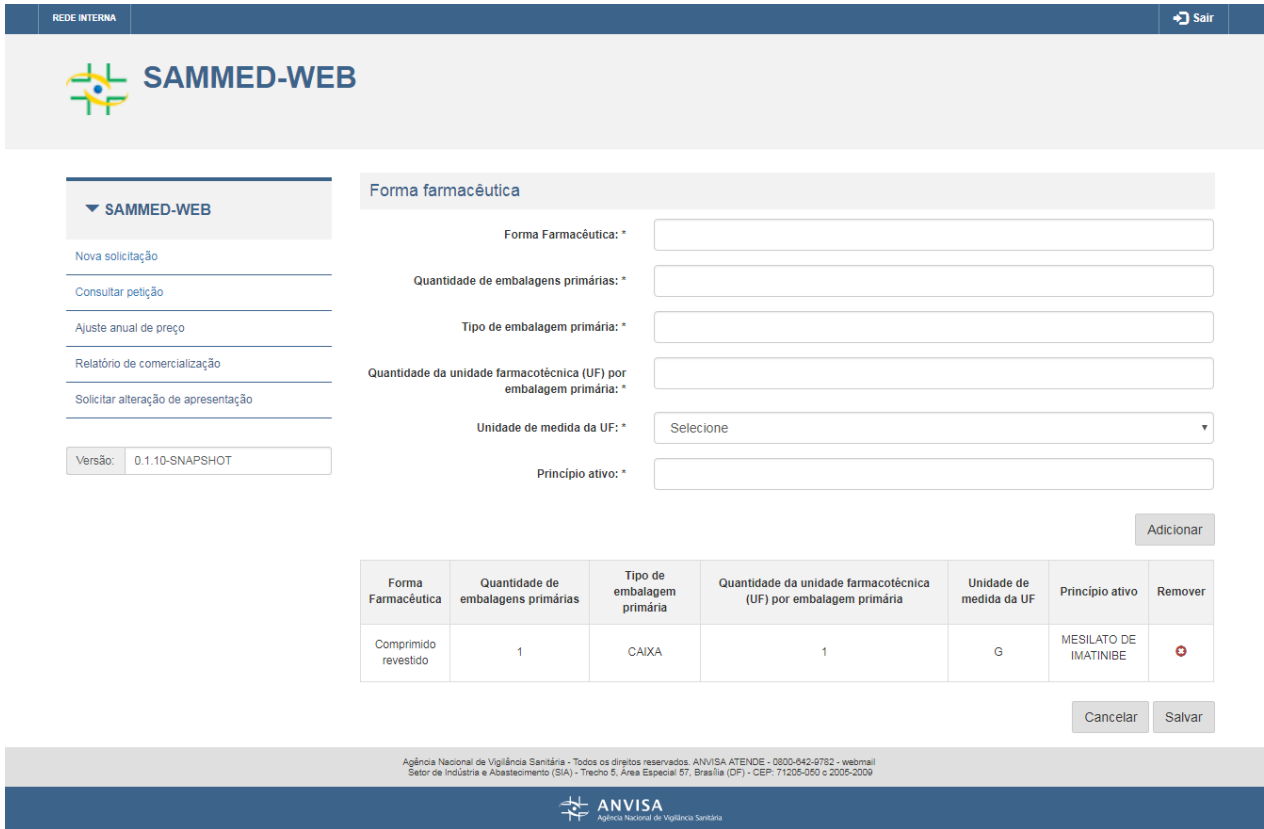

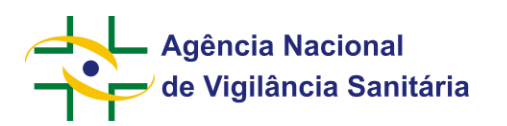

Acione o botão "Salvar". O sistema retornará para a tela de informações farmacêuticas com a tabela de forma farmacêutica atualizada.

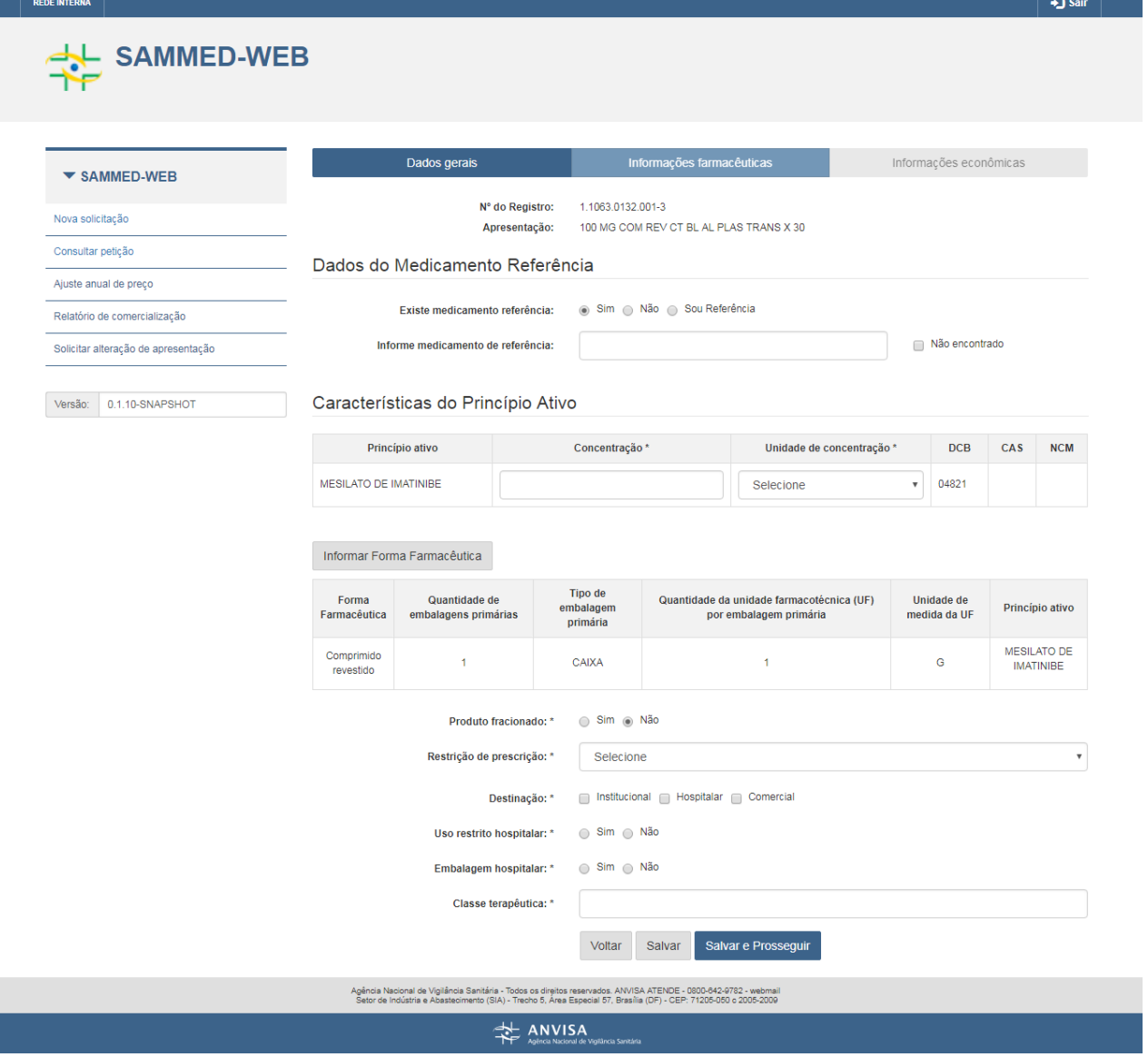

Preencha os demais campos do formulário e acione o botão "Salvar e Prosseguir". Após a validação dos dados, o sistema apresentará a tela de informações econômicas:

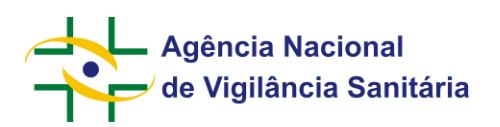

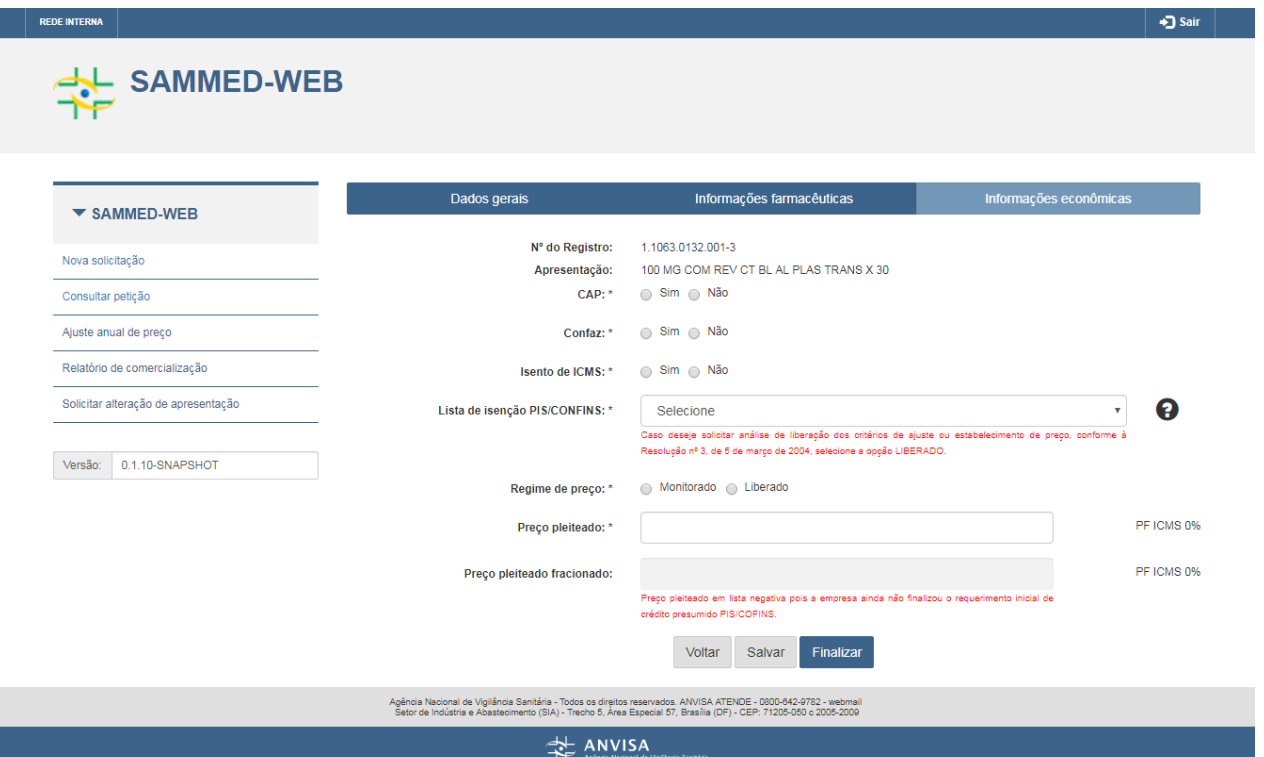

Preencha os campos do formulário e acione o botão "Finalizar". Após a validação dos dados, o sistema retorna para a tela do Peticionamento e apresenta a mensagem "Dados Salvos com sucesso".

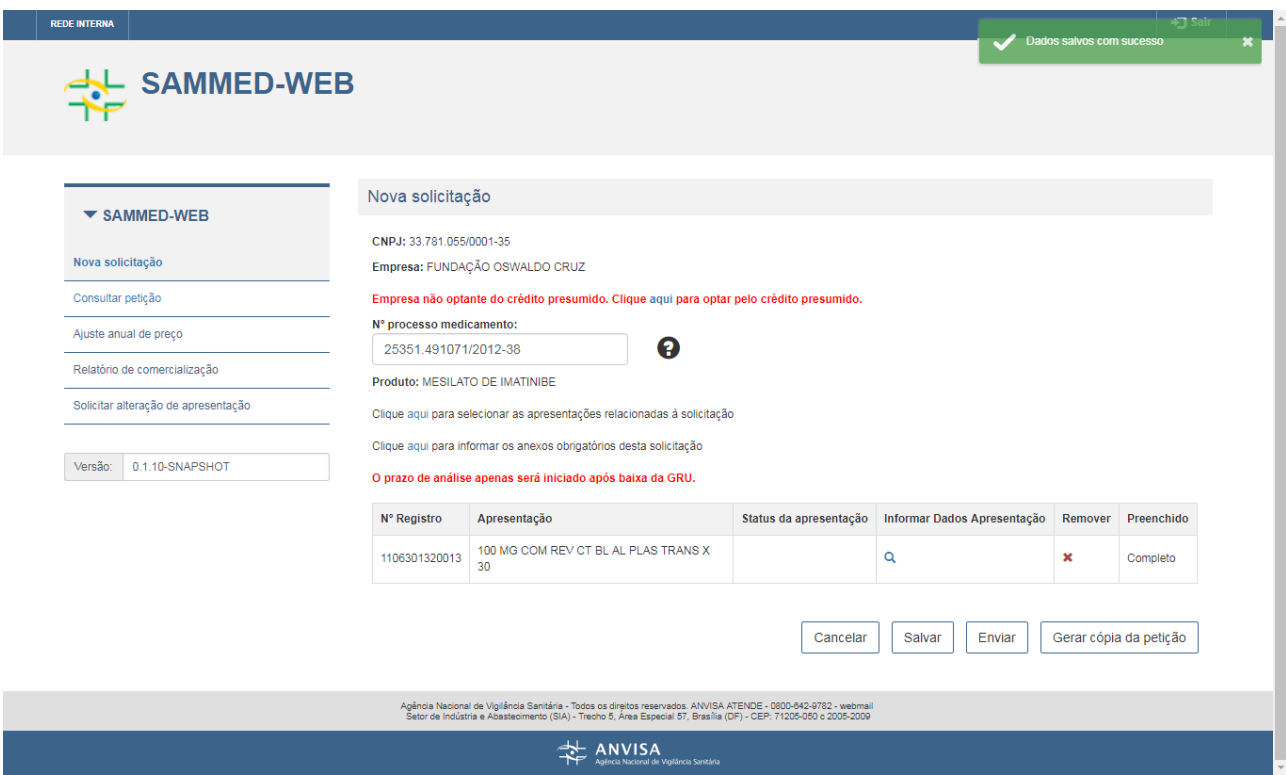

Acione o botão "Enviar". O sistema gera a petição, apresenta uma mensagem com informações sobre o número do processo e da petição e retorna para a tela inicial do sistema.

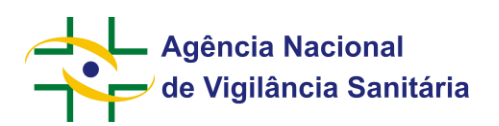

# <span id="page-14-0"></span>**4.3. Consultar Petição**

Acione o menu "Consultar petição":

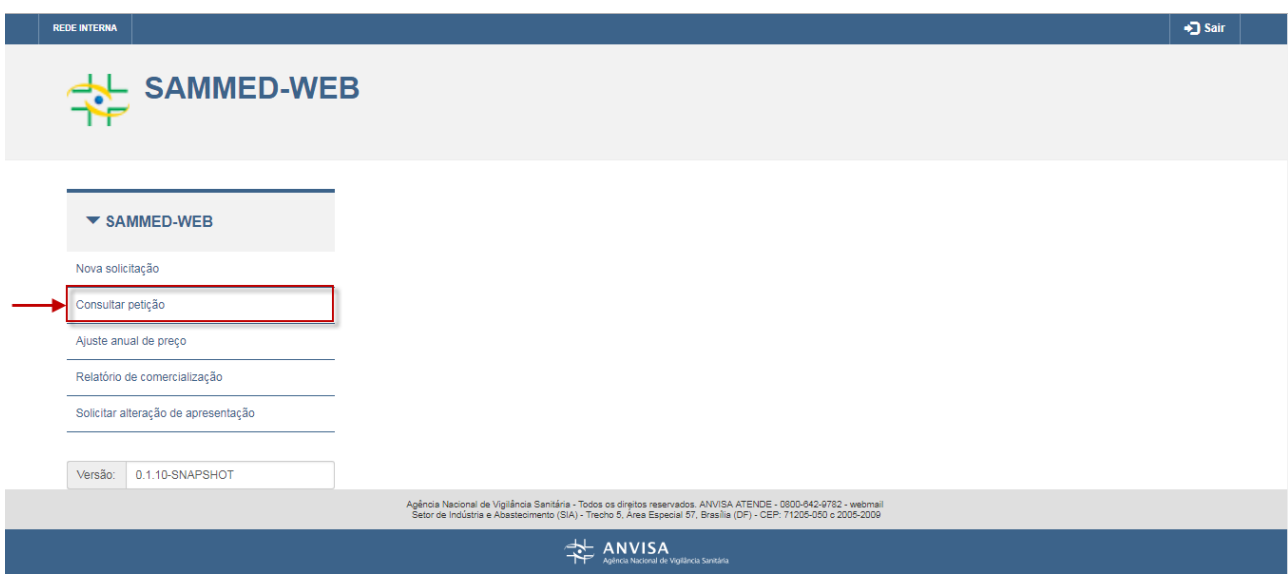

O sistema irá apresentar a tela com os filtros da consulta:

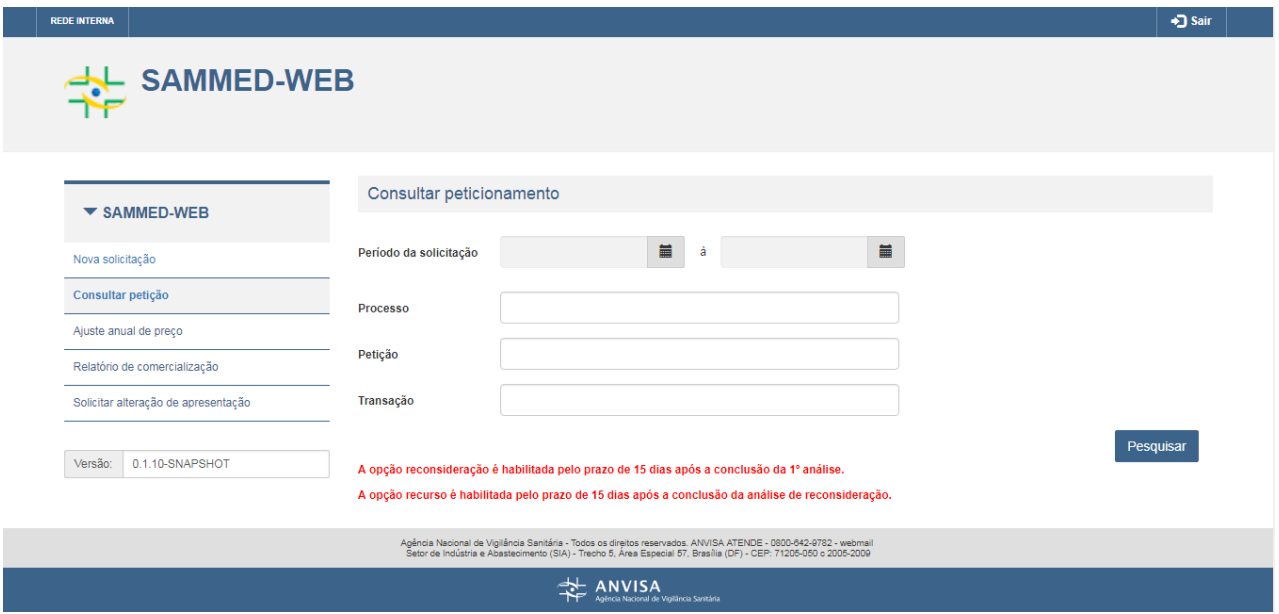

Preencha os campos desejados e acione o botão "Pesquisar". O sistema irá apresentar o resultado da consulta conforme os filtros informados:

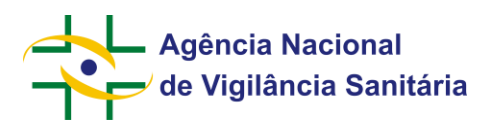

→ Sair

Pesquisar

# SAMMED-WEB

**REDE INTERNA** 

#### Consultar peticionamento

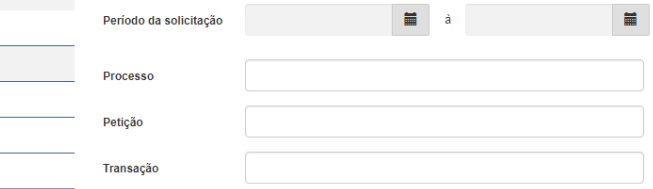

Versão: 0.1.10-SNAPSHOT

 $\blacktriangledown$  SAMMED-WEB

Nova solicitação Consultar petição Ajuste anual de preço Relatório de comercialização Solicitar alteração de apresentação

#### A opção reconsideração é habilitada pelo prazo de 15 dias após a conclusão da 1º análise. A opção recurso é habilitada pelo prazo de 15 dias após a conclusão da análise de reconsideração.

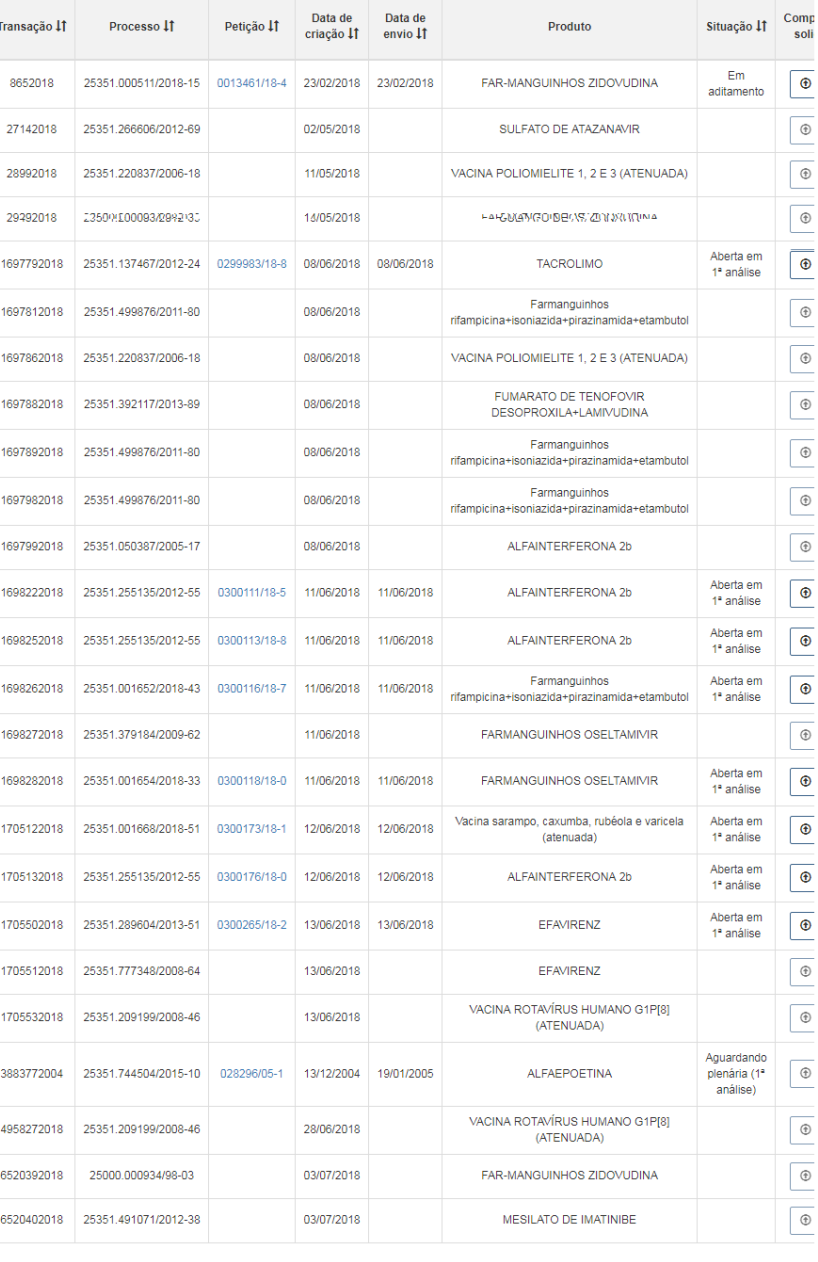

Agência Nacional de Vigilância Sanitária - Todos os direitos reservados. ANVISA ATENDE - 0800-842-9782 - webmail<br>Setor de Indústria e Abastecimento (SIA) - Trecho 5, Área Especial 57, Brasília (DF) - CEP: 71205-050 c 2005-

 $\Rightarrow$  ANVISA

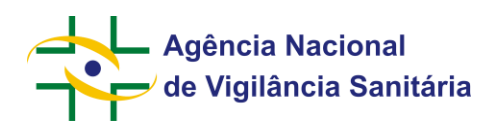

Ao acionar o link sobre o número do expediente, o sistema irá apresentar o detalhamento da apresentação:

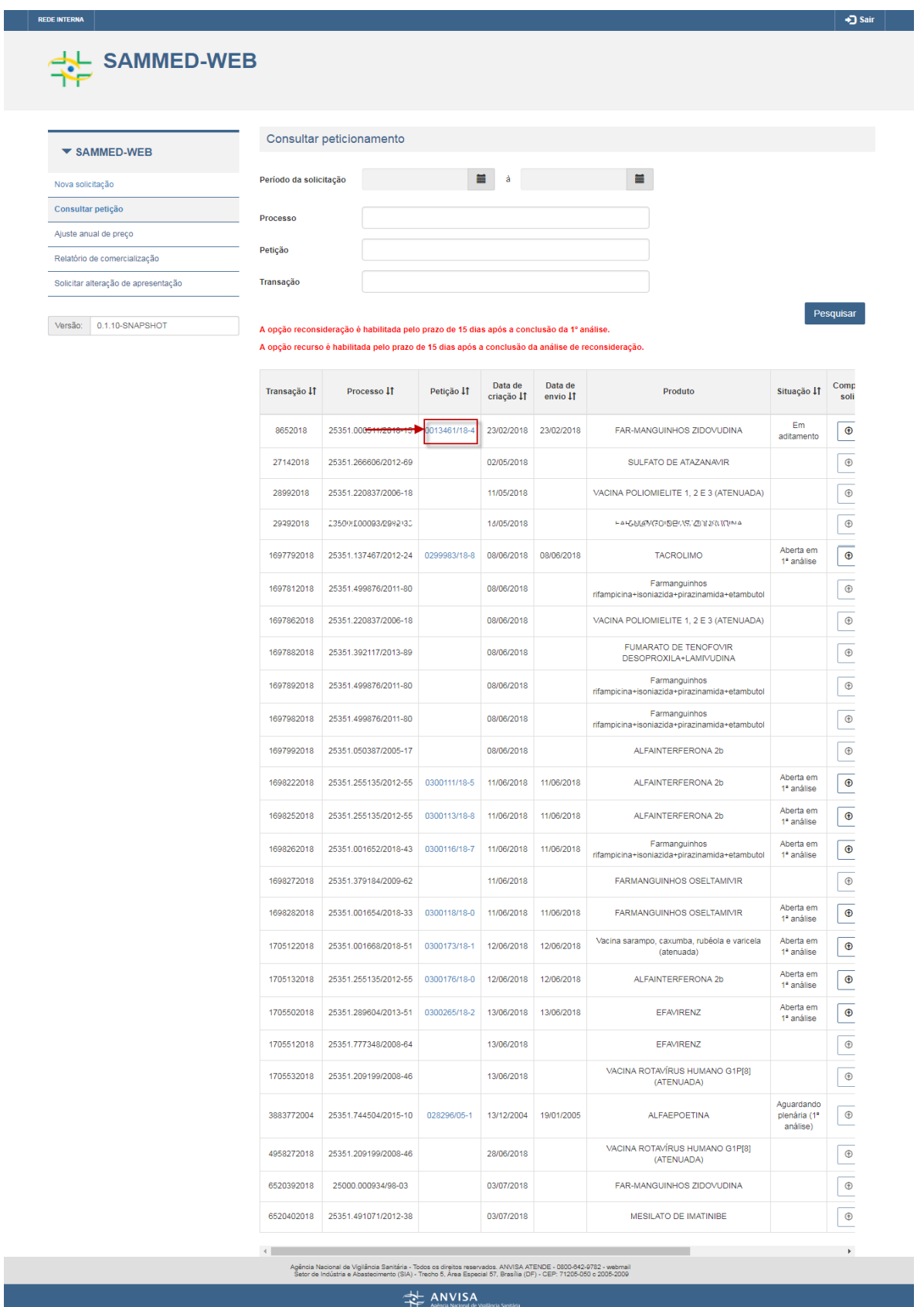

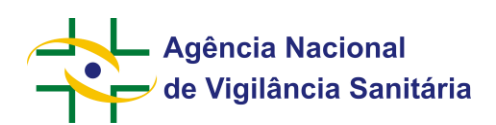

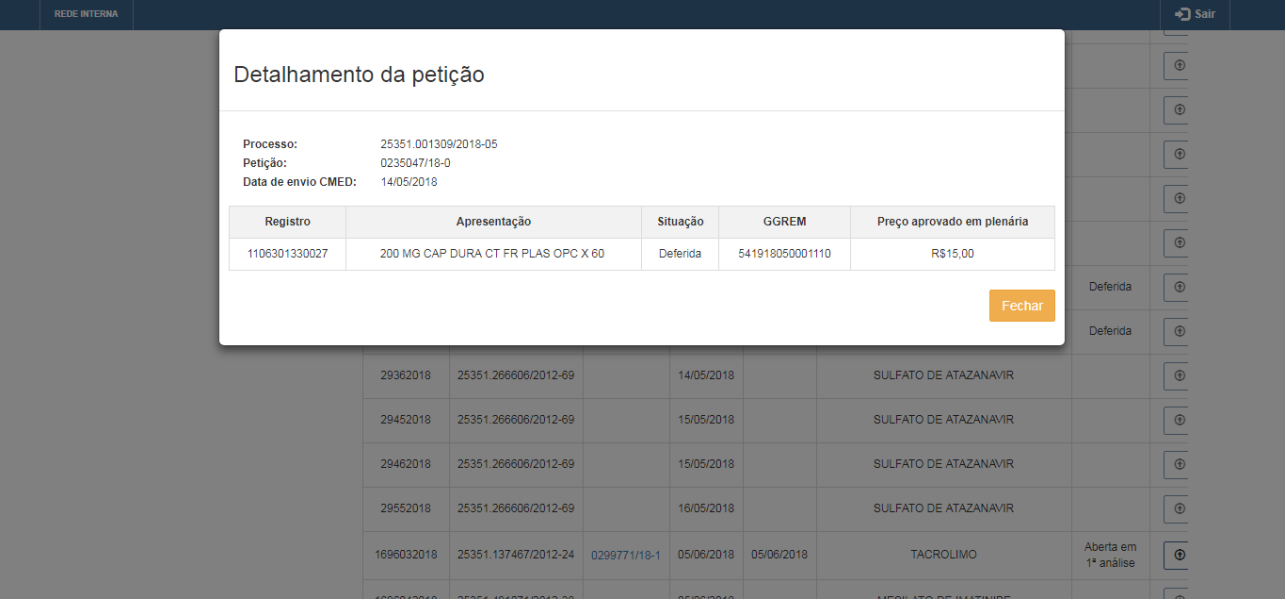

# <span id="page-17-0"></span>**4.4. Complementar Anexos**

Na tela de consulta de petição, após realizada a consulta, acione o botão "Complementar anexos" na petição desejada:

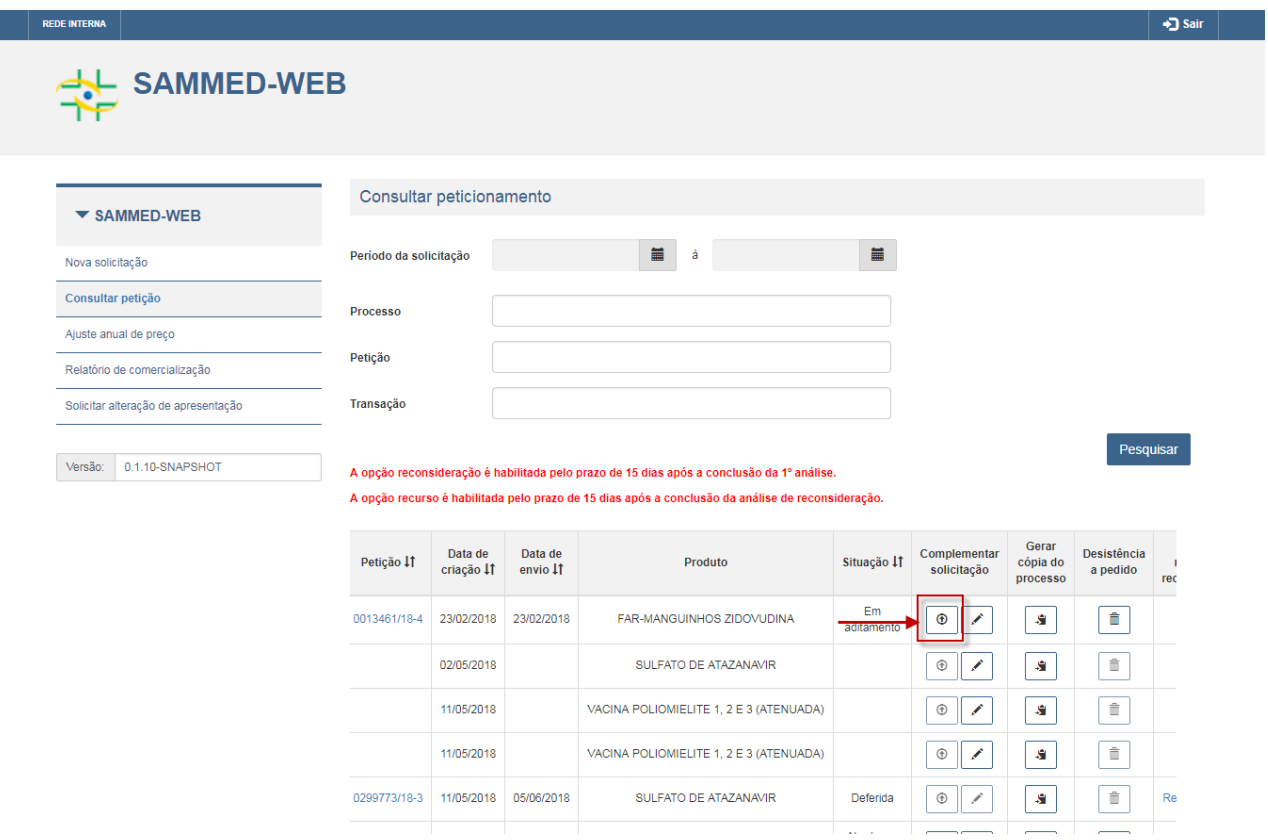

O sistema irá apresentar a modal para inclusão/alteração dos anexos:

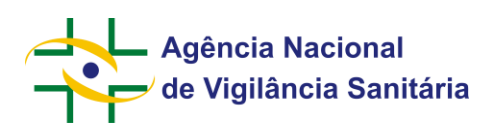

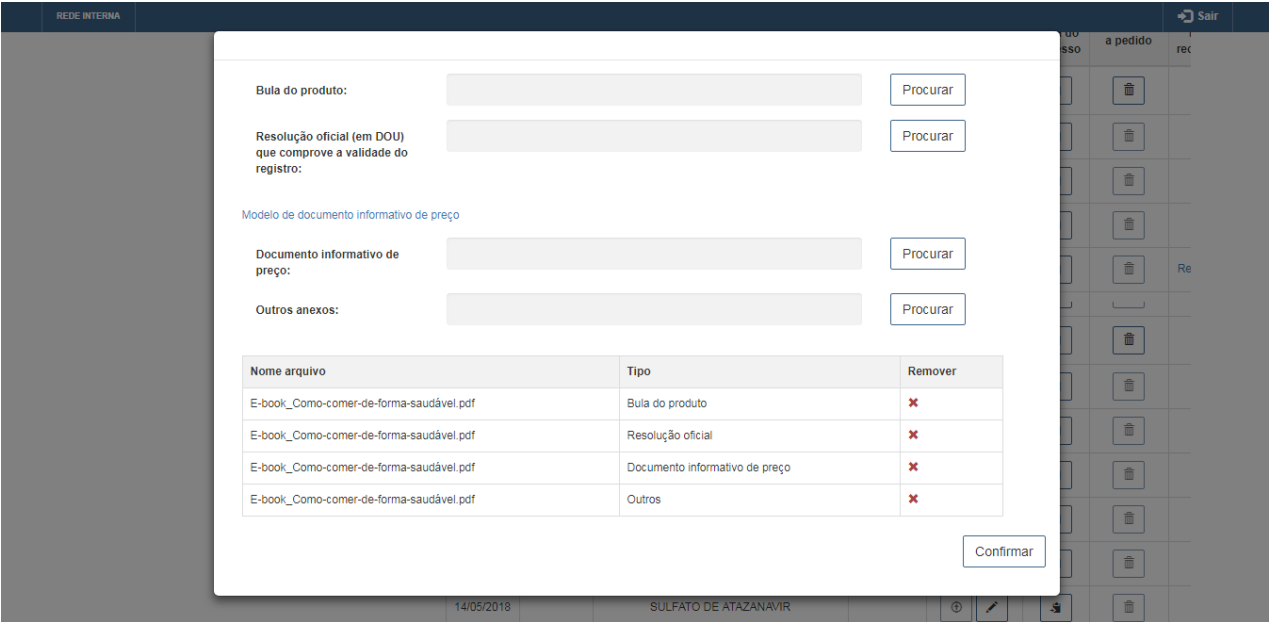

Acione o botão "Procurar" e selecione o arquivo desejado para anexo. OBS: são permitidos somente arquivos no formato PDF e com tamanho máximo de 5MB.

Após anexado todos os arquivos necessários, acione o botão "Confirmar". O sistema retornará a tela de consulta de petição.

# <span id="page-18-0"></span>**4.5. Desistência a Pedido**

Para realizar a desistência da petição, acione o "botão desistência a pedido" na tela de consulta da petição.

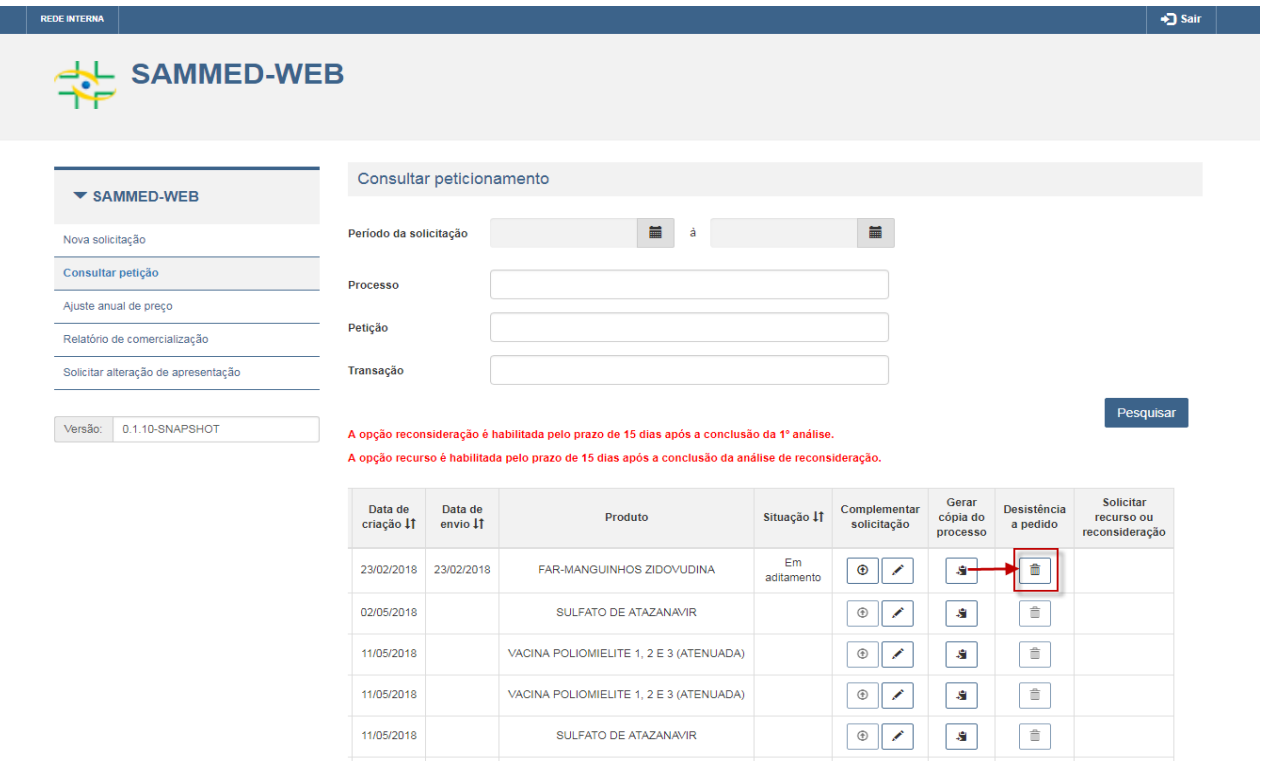

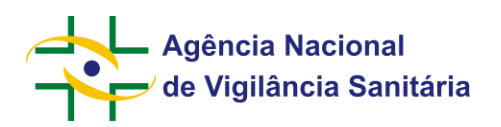

Ao confirmar a ação o sistema alterará a situação da petição para "Desistência a pedido".

# <span id="page-19-0"></span>**4.6. Gerar Cópia da Petição**

Na tela de consulta de petição, após realizada a consulta, acione o botão "Gerar cópia do processo" na petição desejada:

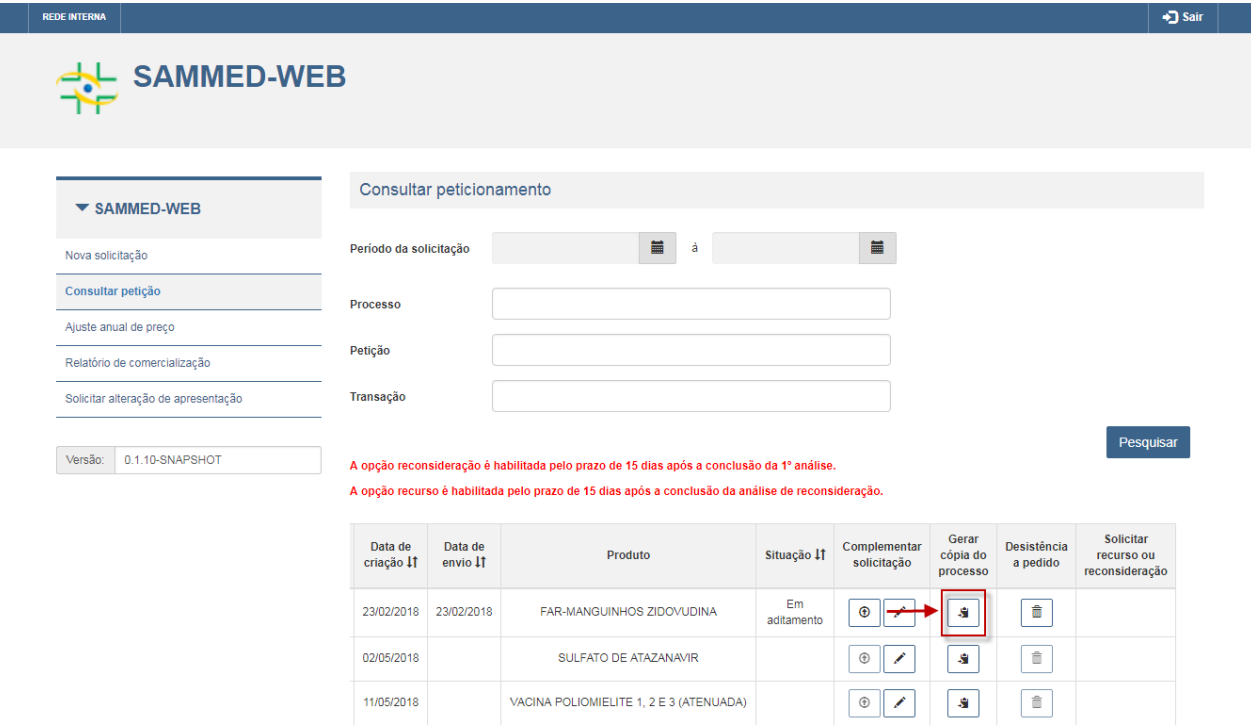

<span id="page-19-1"></span>O sistema irá gerar um arquivo em formato PDF com os dados da petição.

# **4.7. Aditar Petição**

Acione o menu "Consultar petição":

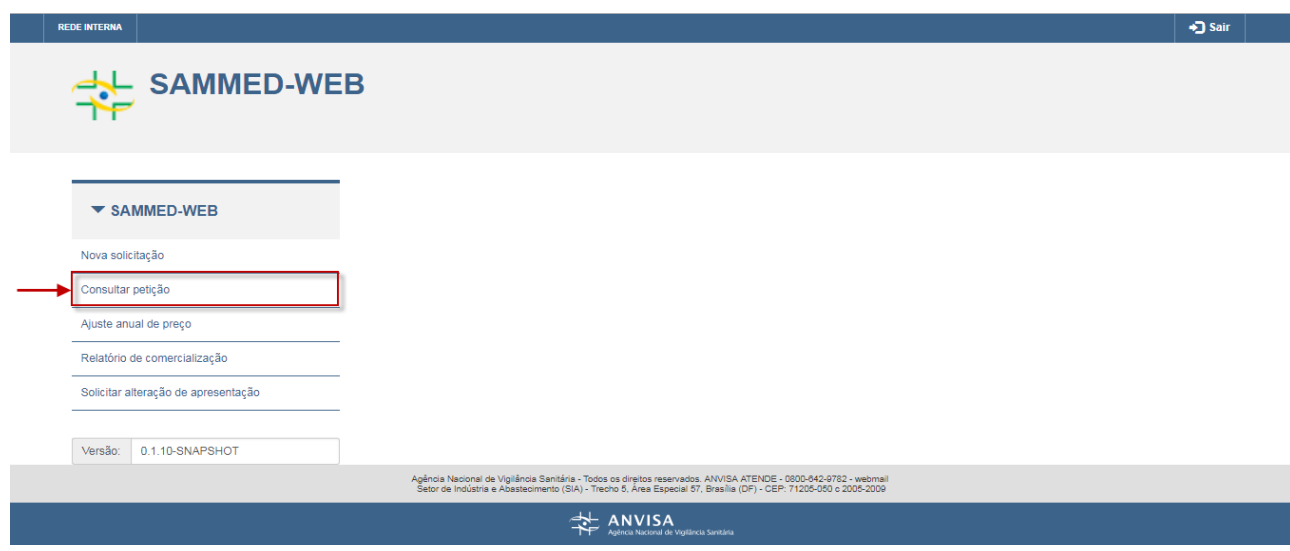

Página 20/40

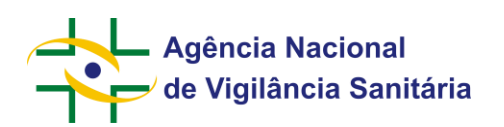

O sistema irá apresentar a tela com os filtros da consulta:

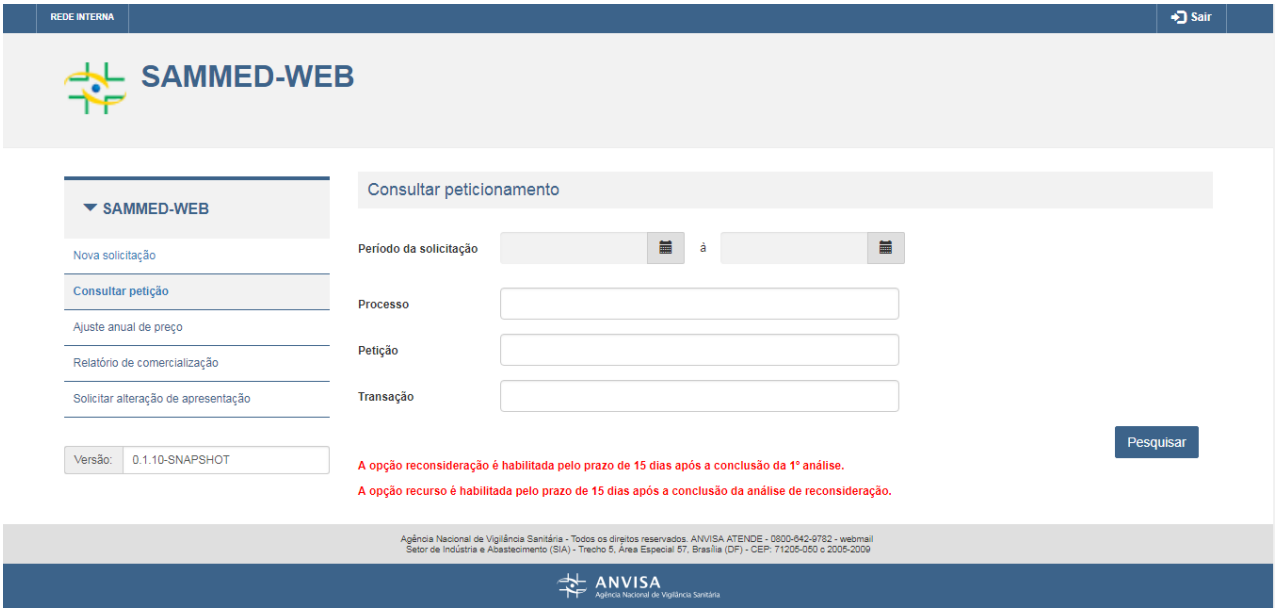

Preencha os campos desejados e acione o botão "Pesquisar". O sistema irá apresentar o resultado da consulta conforme os filtros informados:

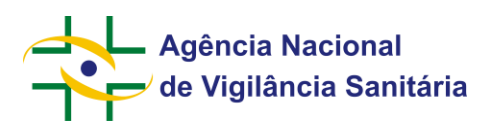

SAMMED-WEB

**REDE INTERNA** 

#### Consultar peticionamento

 $P<sub>T</sub>$ 

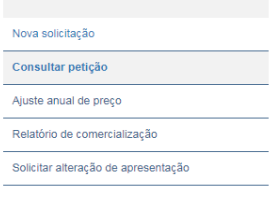

 $\blacktriangledown$  SAMMED-WEB

Versão: 0.1.10-SNAPSHOT

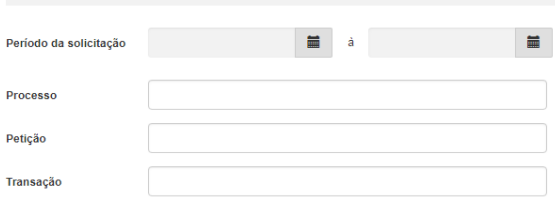

Pesquisar

• J Sair

# A opção reconsideração é habilitada pelo prazo de 15 dias após a conclusão da 1º análise.

A opção recurso é habilitada pelo prazo de 15 dias após a conclusão da análise de reconsideração.

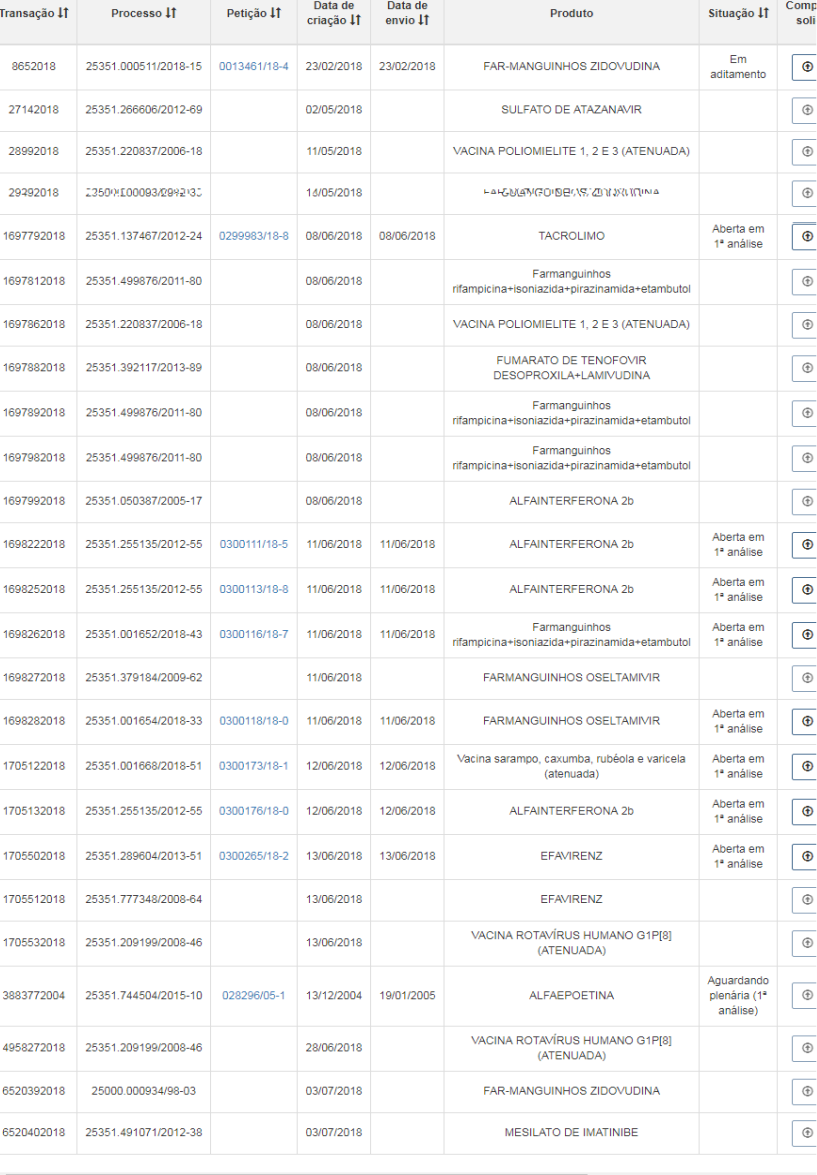

Agência Nacional de Vigilância Sanitária - Todos os direitos reservados. ANVISA ATENDE - 0800-642-9782 - webmail<br>Setor de Indústria e Abastecimento (SIA) - Trecho 5, Área Especial 57, Brasília (DF) - CEP: 71205-050 c 2005-ANVISA

Página 22/40

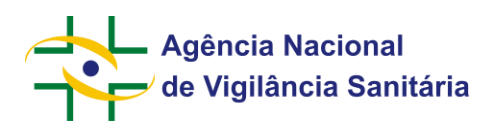

Acione o botão "Complementar petição" na petição desejada:

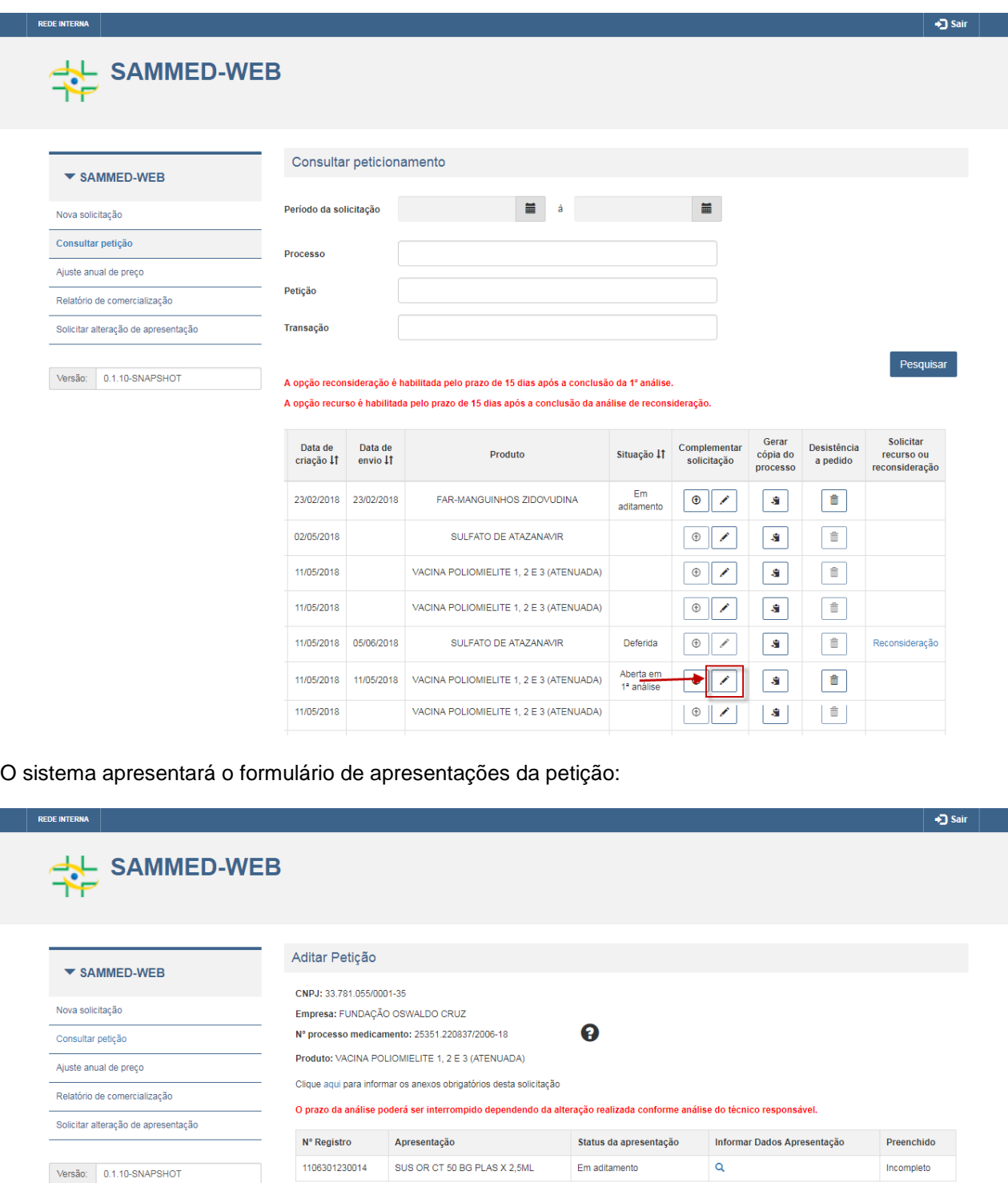

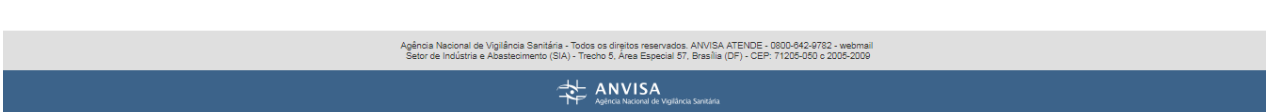

Acione o botão "Informar dados da apresentação" da apresentação que deseja aditar:

Enviar

Cancelar

Salvar

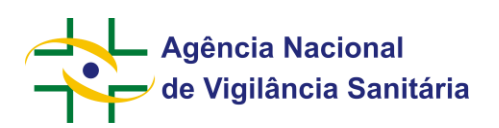

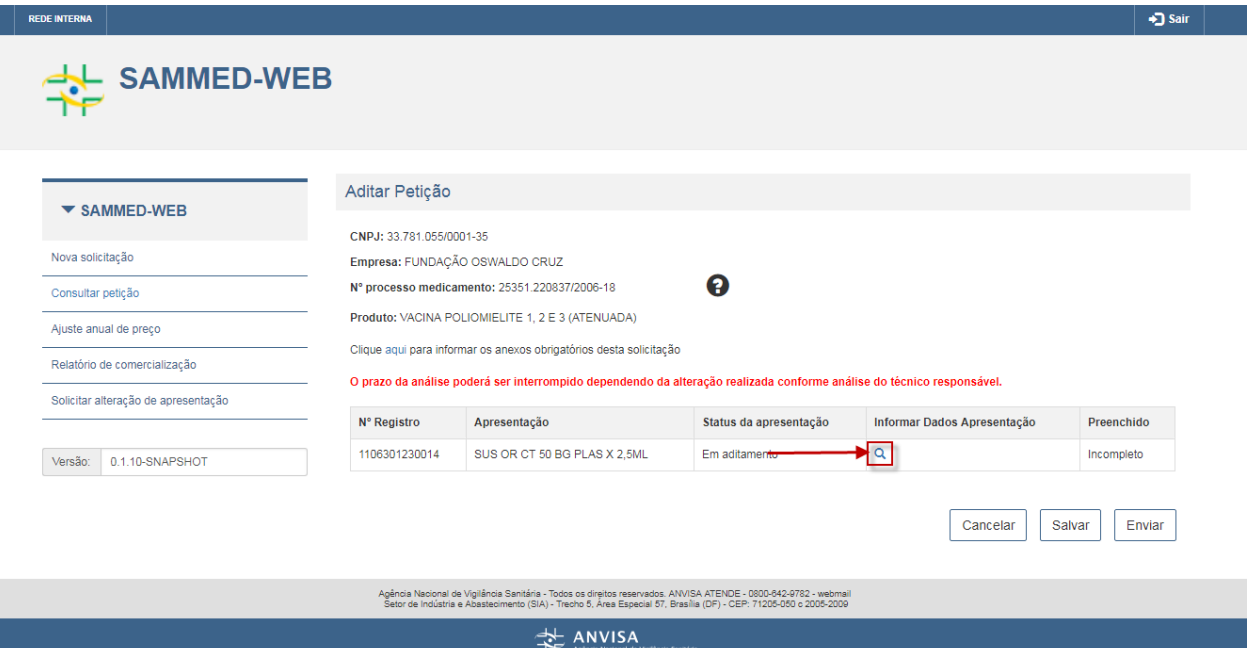

O sistema recuperará os dados da petição cadastrados e apresentará o formulário de dados gerais:

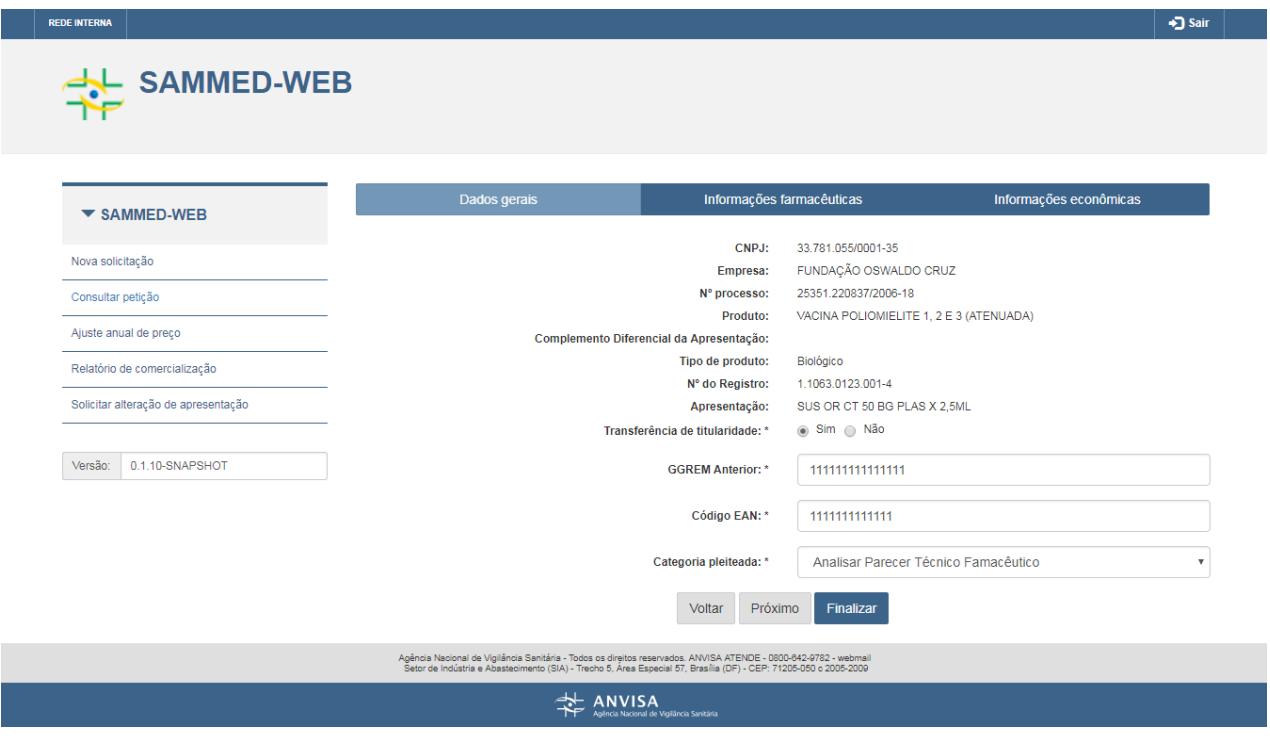

Para acessar o formulário de informações farmacêuticas, acione a aba "Informações farmacêuticas". Para acessar o formulário de informações econômicas, acione a aba "Informações econômicas".

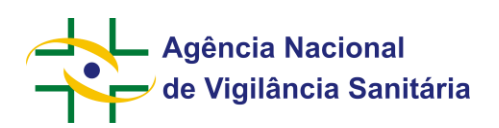

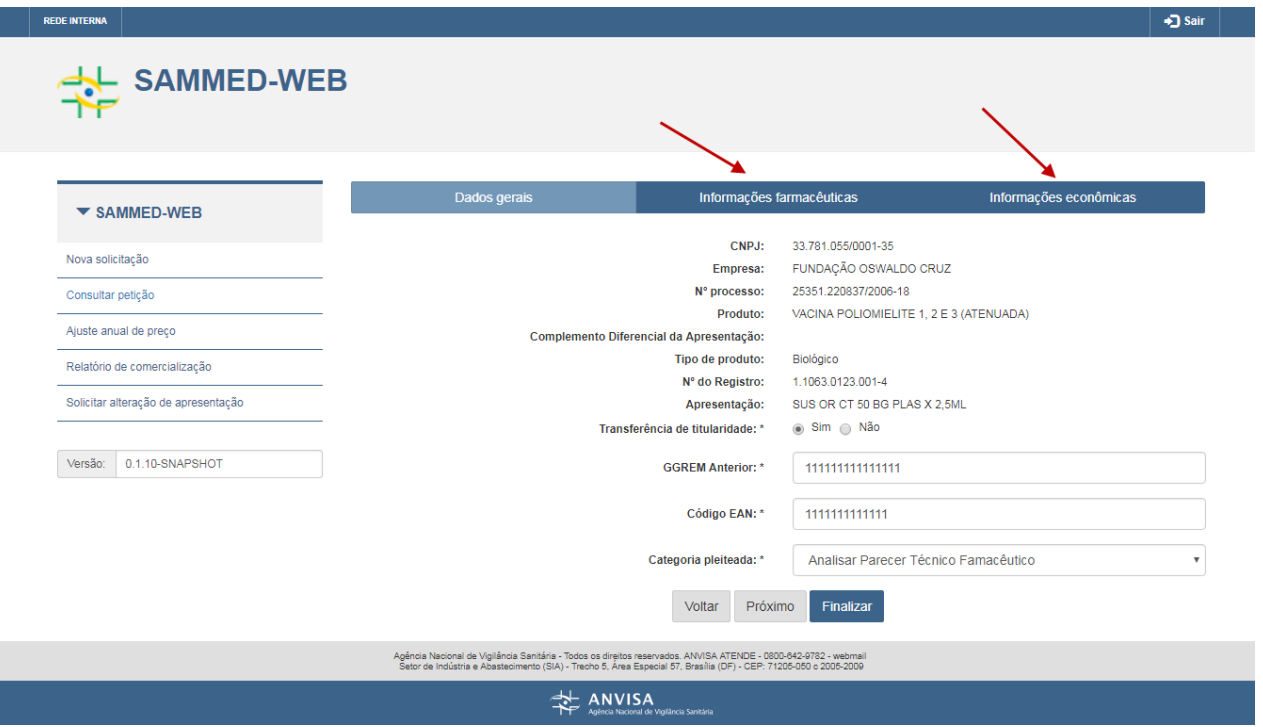

Atualize as informações desejadas e acione o botão "Finalizar". Após a validação dos dados, o sistema retorna para a tela de apresentações da petição e apresenta a mensagem "Dados Salvos com sucesso".

Acione o botão "Enviar". O sistema gera um expediente vinculado a petição e retorna para a tela inicial do sistema.

# <span id="page-24-0"></span>**4.8. Solicitar Reconsideração**

Acione o menu "Consultar petição":

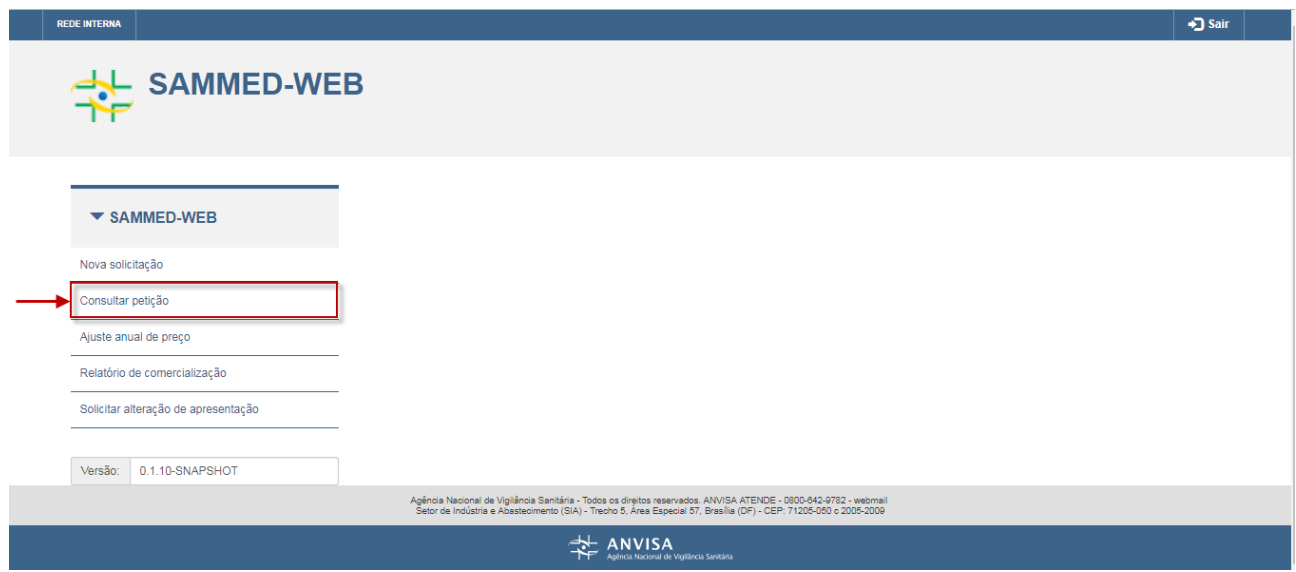

O sistema irá apresentar a tela com os filtros da consulta:

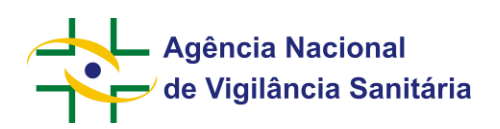

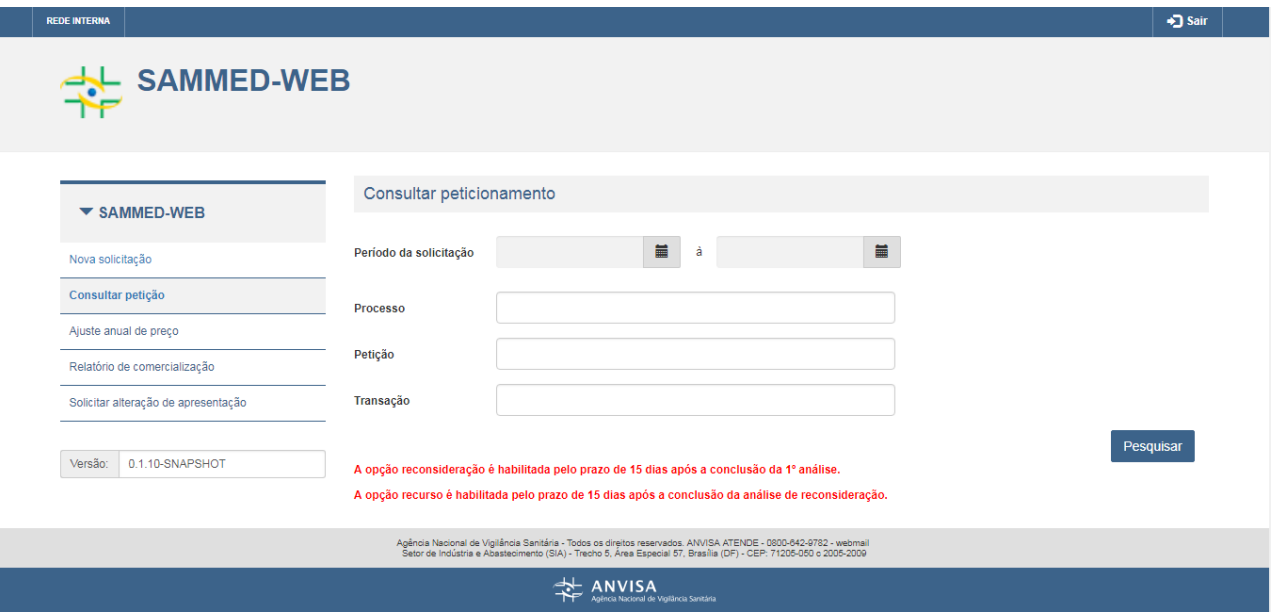

Preencha os campos desejados e acione o botão "Pesquisar". O sistema irá apresentar o resultado da consulta conforme os filtros informados:

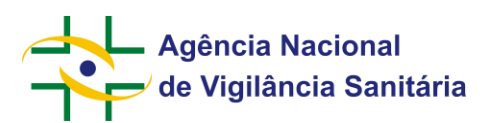

# SAMMED-WEB

**REDE INTERNA** 

#### Consultar peticionamento

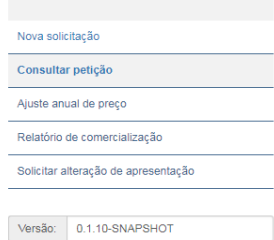

 $\blacktriangleright$  SAMMED-WEB

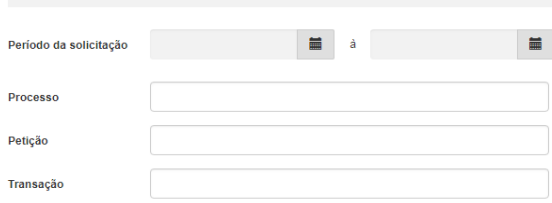

Pesquisar

• J Sair

#### A opção reconsideração é habilitada pelo prazo de 15 dias após a conclusão da 1° análise. A opção recurso é habilitada pelo prazo de 15 dias após a conclusão da análise de reconsideração.

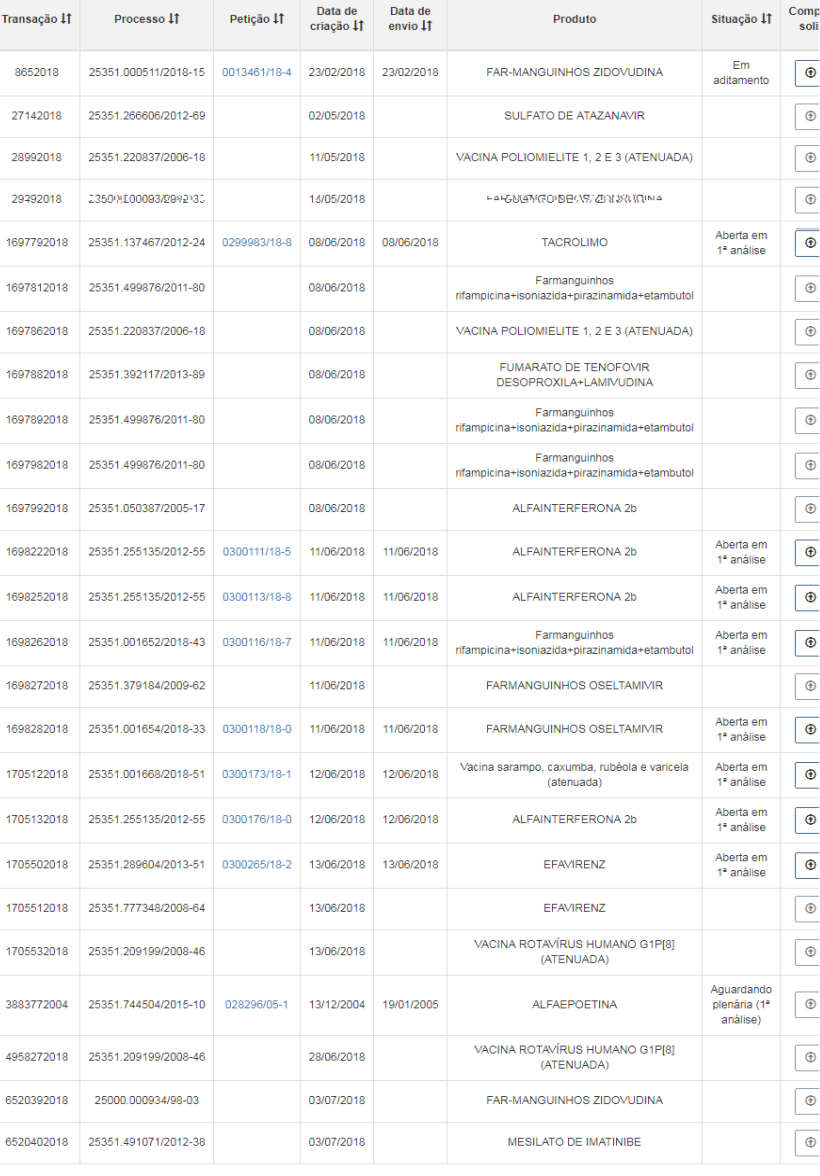

Agência Nacional de Vigilância Sanitária - Todos os direitos reservados. ANVISA ATENDE - 0800-842-9782 - webmali<br>Setor de Indústria e Abastecimento (SIA) - Trecho 5, Área Especial 57, Brasília (DF) - CEP: 71205-050 c 2005-

ANVISA

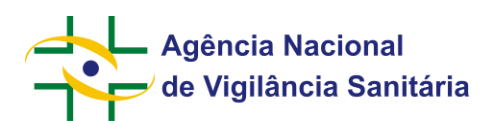

Acione o link "Reconsideração" na petição desejada:

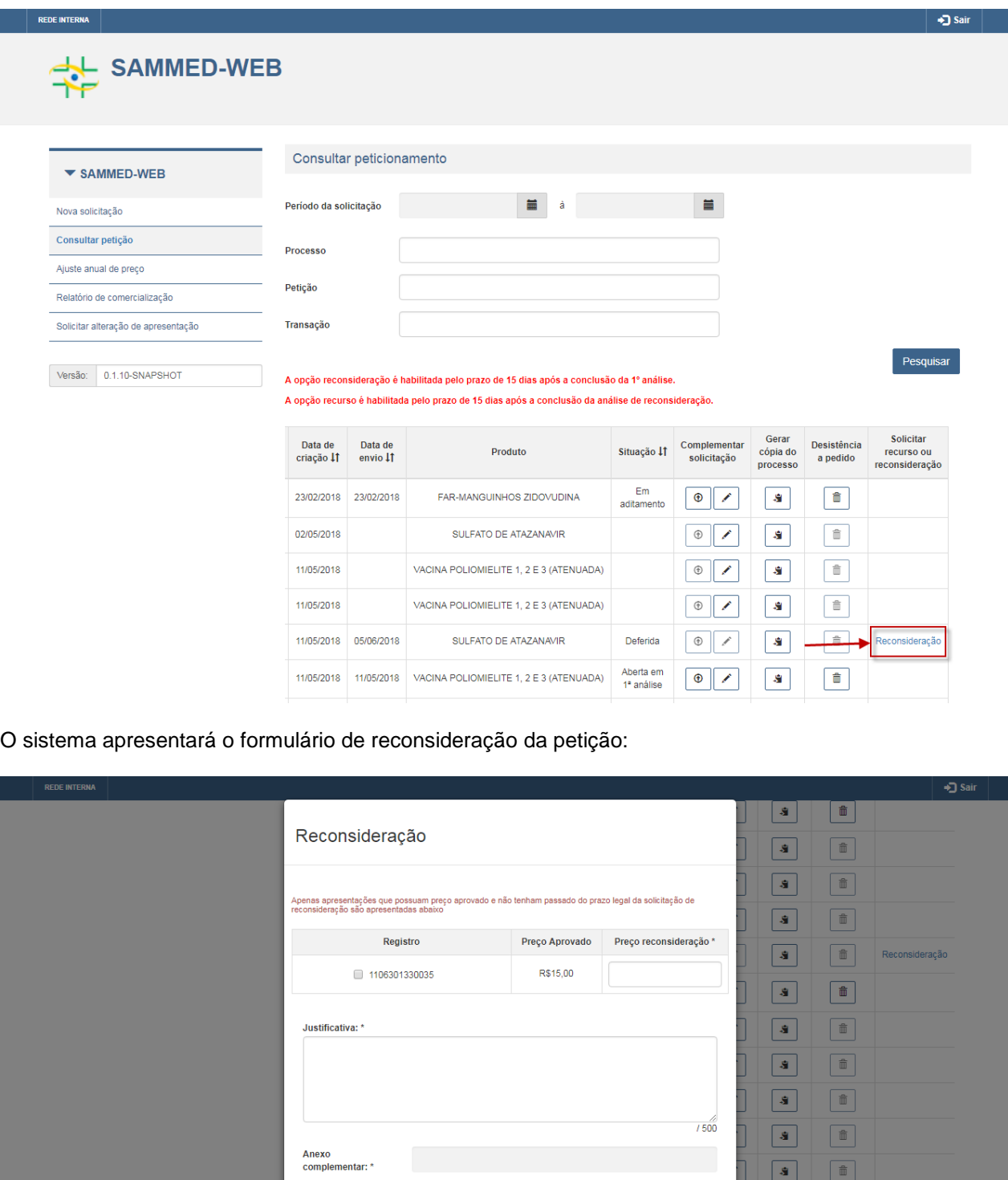

Preencha os dados e acione o botão "Enviar". O sistema gera um expediente vinculado a petição e retorna para a tela inicial do sistema.

Adicionar

Envia

 $\boxed{\oplus}$ 

 $\langle \mathbf{S} \rangle$ 

 $\boxed{\bullet}$ 

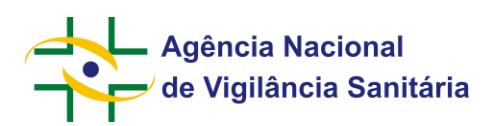

# <span id="page-28-0"></span>**4.9. Solicitar Recurso**

Acione o menu "Consultar petição":

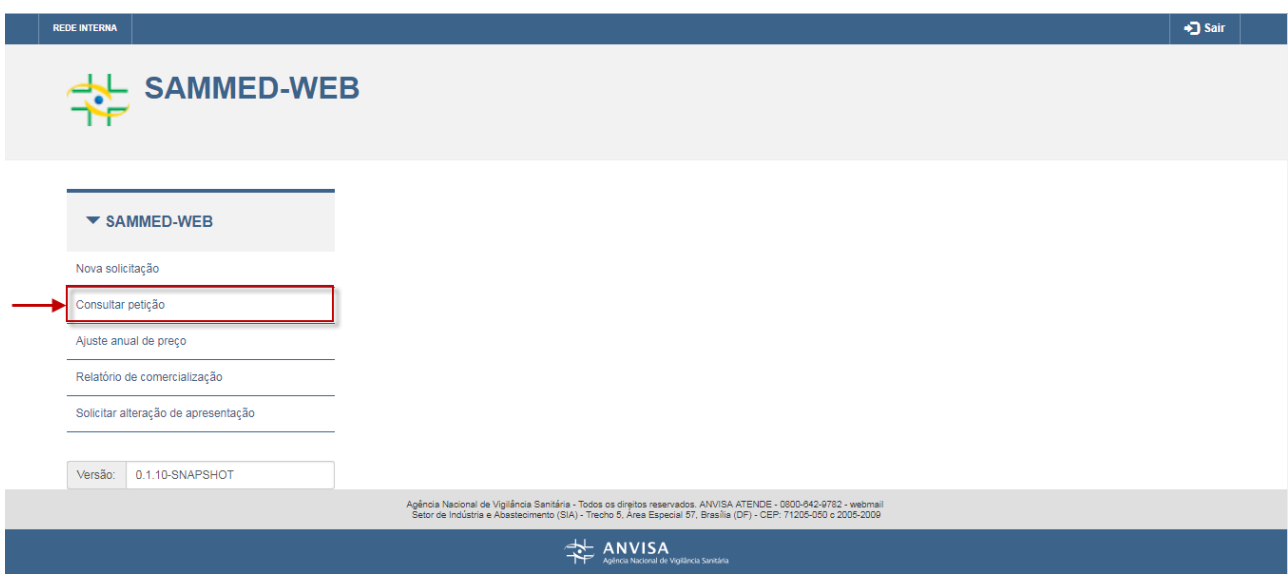

O sistema irá apresentar a tela com os filtros da consulta:

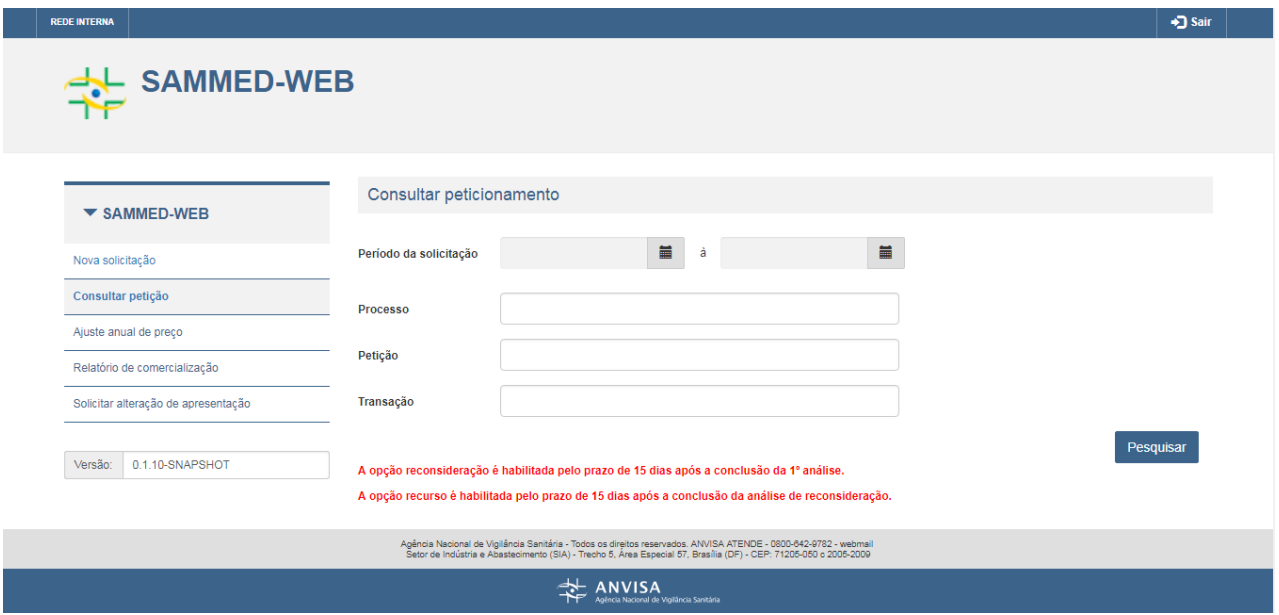

Preencha os campos desejados e acione o botão "Pesquisar". O sistema irá apresentar o resultado da consulta conforme os filtros informados:

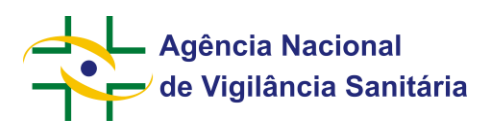

# SAMMED-WEB

**REDE INTERNA** 

#### Consultar peticionamento

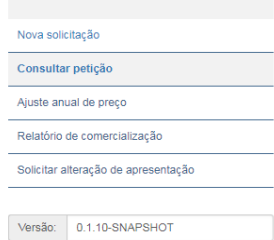

 $\blacktriangledown$  SAMMED-WEB

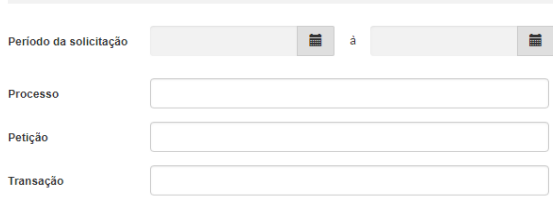

Pesquisar

• J Sair

A opção reconsideração é habilitada pelo prazo de 15 días após a conclusão da 1° análise. A opção recurso é habilitada pelo prazo de 15 dias após a conclusão da análise de reconsideração.

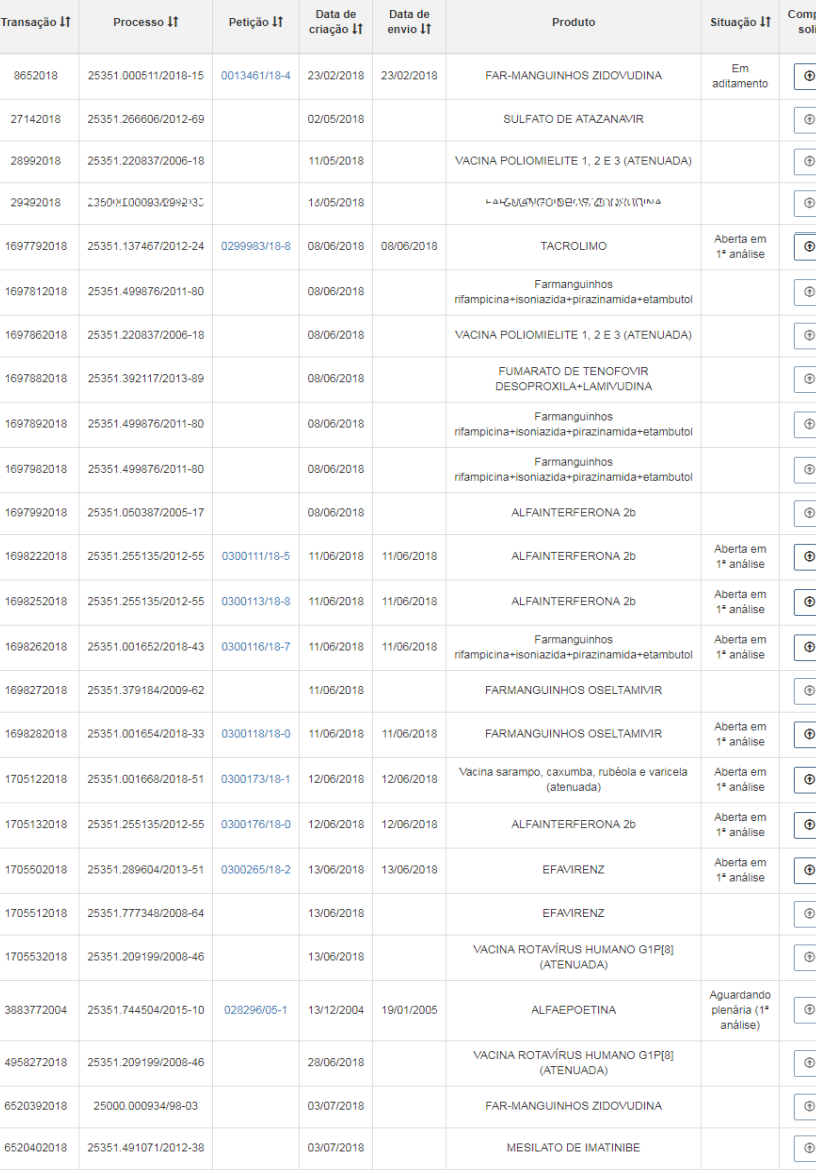

.<br>Agência Nacional de Vigilância Sanitária - Todos os direitos reservados. ANVISA ATENDE - 0800-842-9782 - webmali<br>Setor de Indústria e Abastecimento (SIA) - Trecho 5, Área Especial 57, Brasília (DF) - CEP: 71205-050 c 200

ANVISA

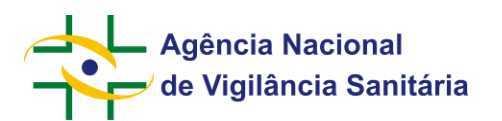

Acione o link "Recurso" na petição desejada:

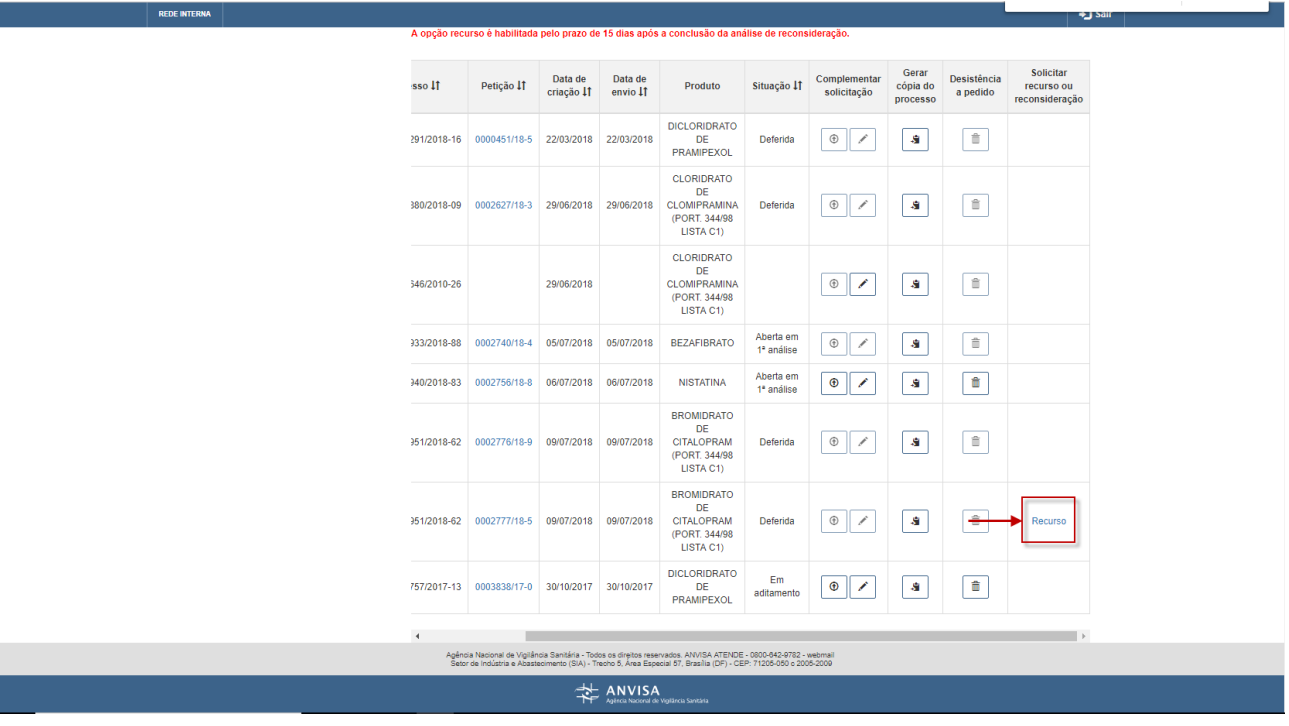

O sistema apresentará o formulário de recurso da petição:

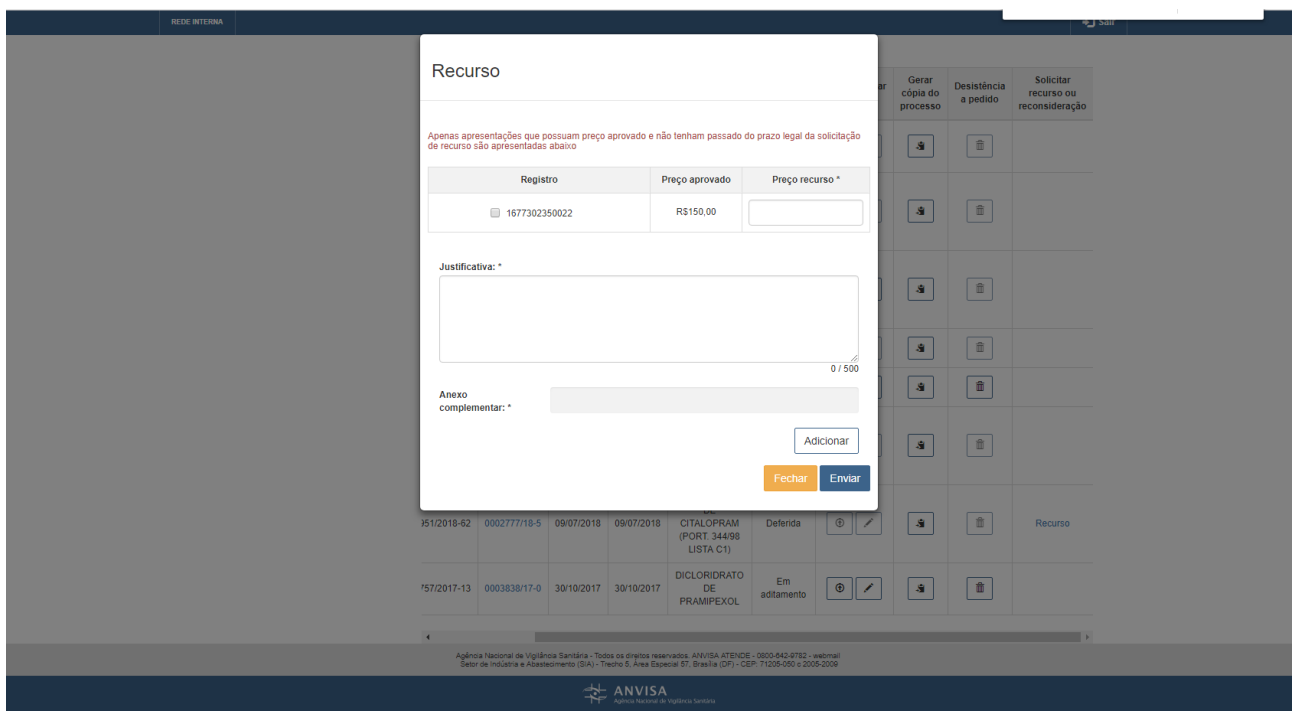

Preencha os dados e acione o botão "Enviar". O sistema gera um expediente vinculado a petição e retorna para a tela inicial do sistema.

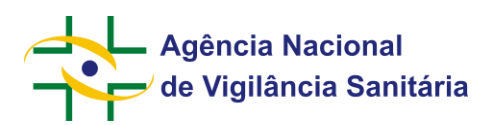

# <span id="page-31-0"></span>**4.10. Solicitar Reajuste de Preço**

Acione o menu "Ajuste anual de preço".

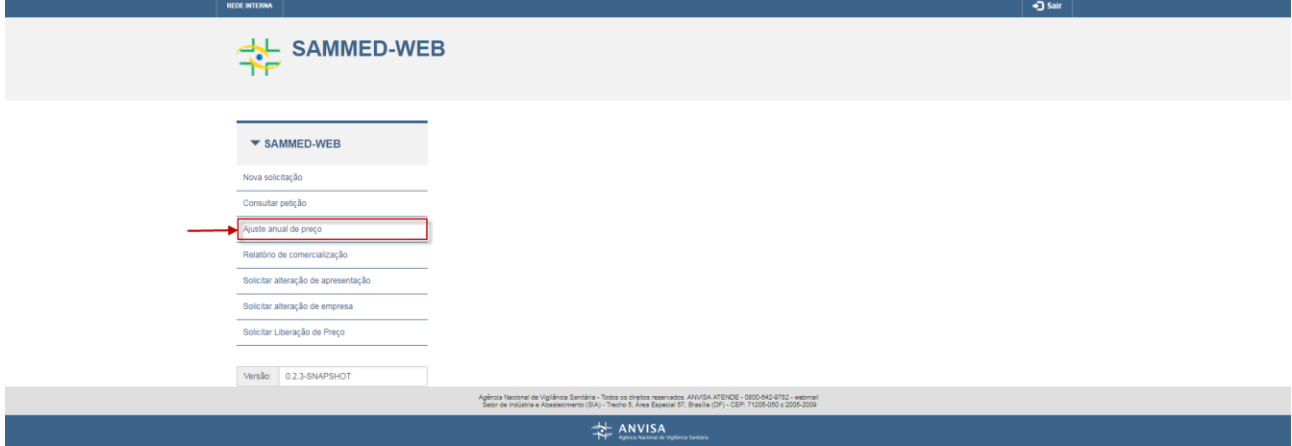

## O sistema apresentará a seguinte tela:

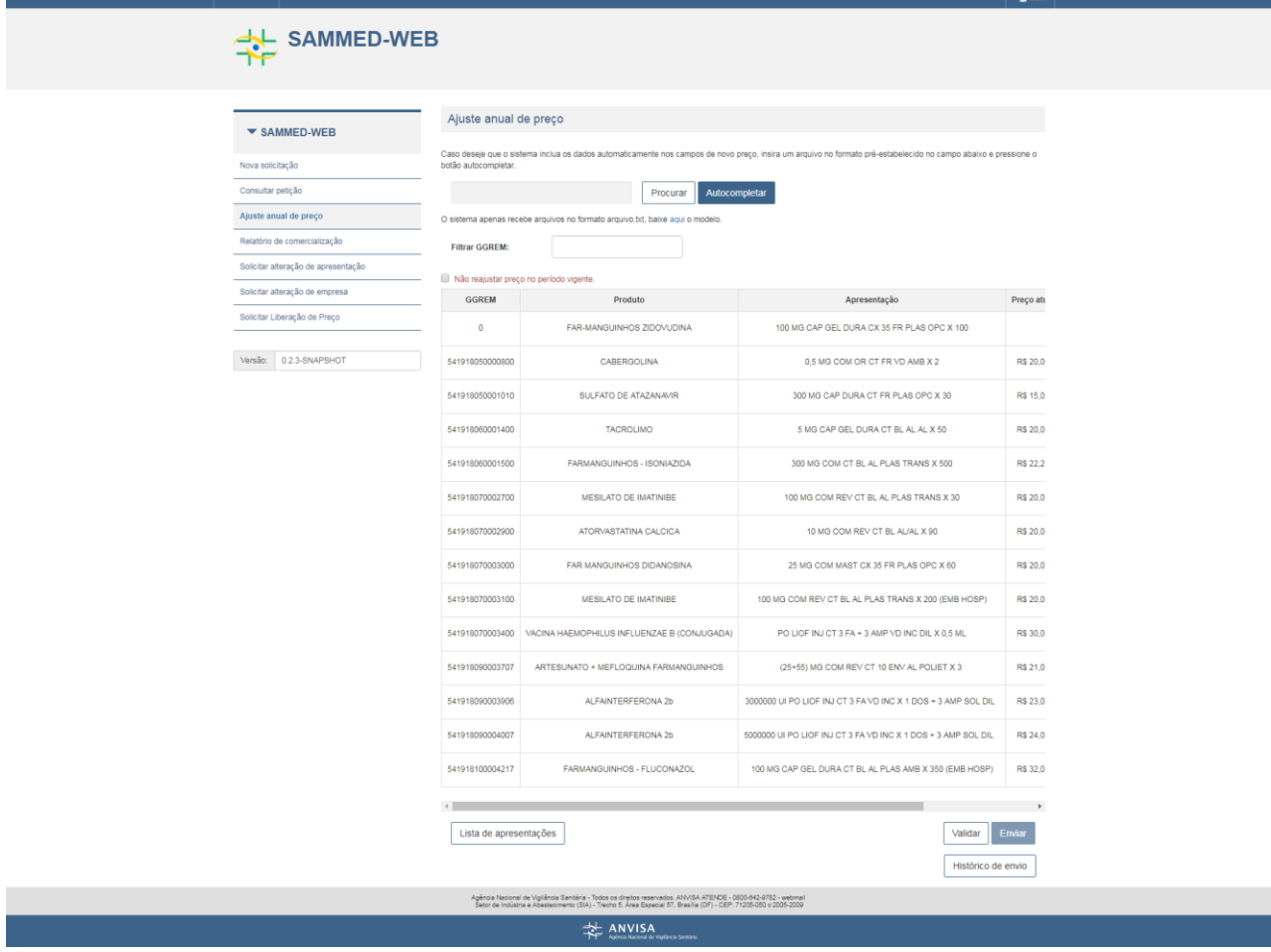

Acione o botão "Procurar":

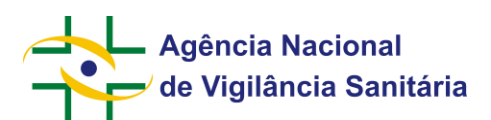

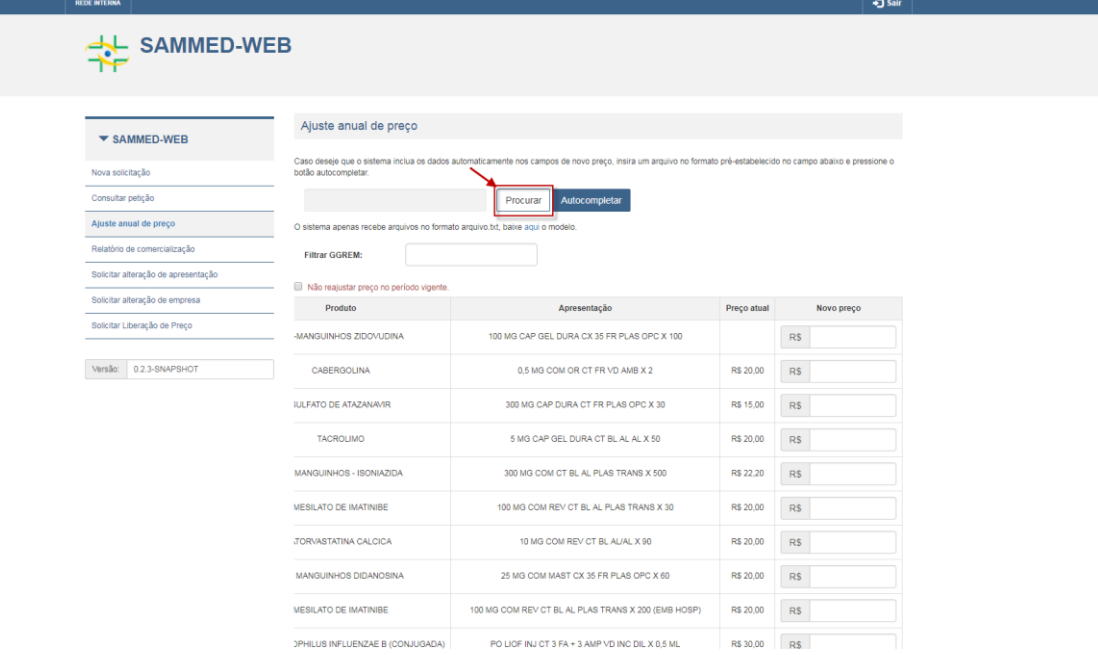

Selecione o arquivo desejado para anexo. OBS: são permitidos somente arquivos txt e com formato prédefinido. Arquivo deve conter a estrutura GGREM; PREÇO.

- 1. Duas colunas separadas por ponto e vírgula.
- 2. A coluna GGREM deve conter GGREM da apresentação que receberá o novo preço.
- 3. A coluna preço deve possuir o novo valor da apresentação relacionada ao GGREM, com 9 posições, sendo que as 3 últimas devem ser consideradas casas decimais.
- 4. O valor da coluna preço deve ser superior a 0 (valor positivo).
- 5. O arquivo não deve possuir GGREM duplicado.

Para baixar o modelo, acione o link "baixe aqui o modelo".

Após anexado o arquivo, acione o botão "Autocompletar". O sistema irá preencher o campo "Novo preço" conforme o arquivo. OBS: é possível realizar o preenchimento do ajuste anual de preço de forma manual.

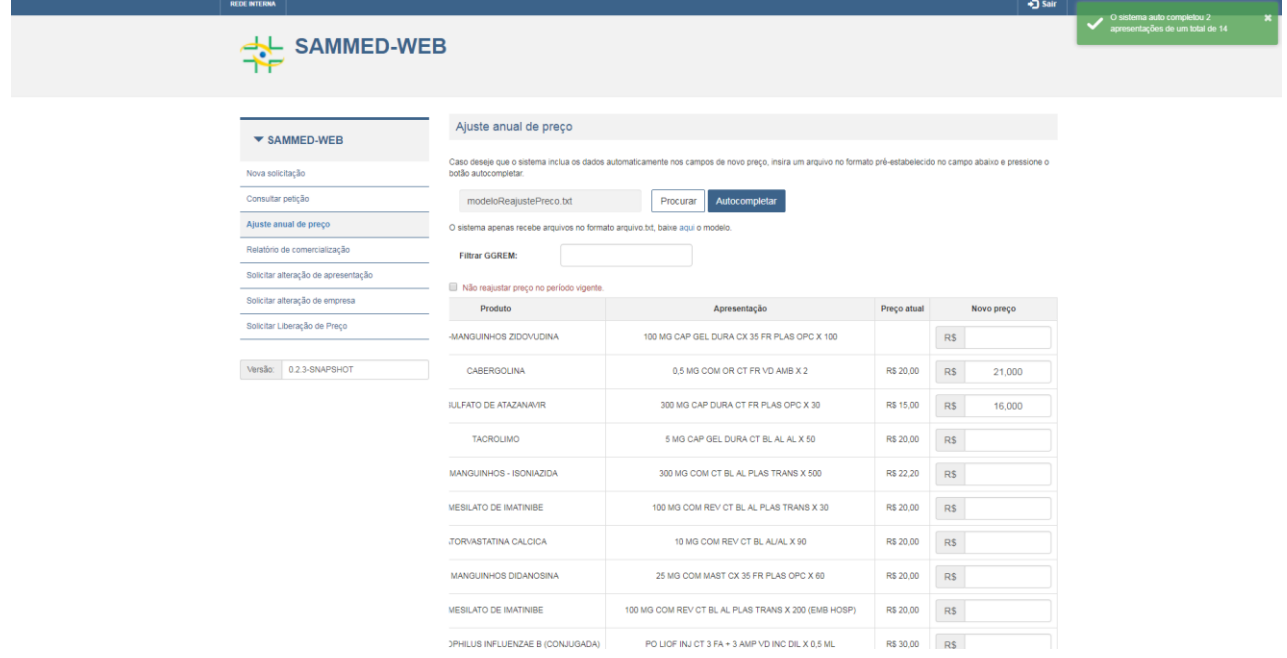

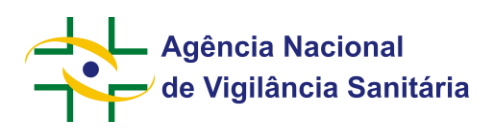

Acione o botão "Validar". Caso o preenchimento possua erros, o sistema irá gerar o relatório de validação de erros e avisos.

# Relatório de validação de erros e avisos

#### Erros:

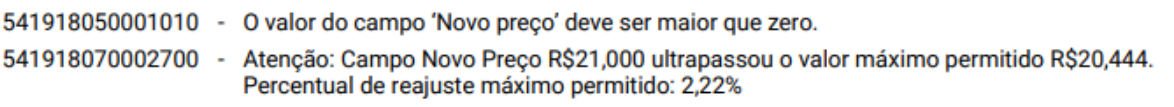

#### Avisos:

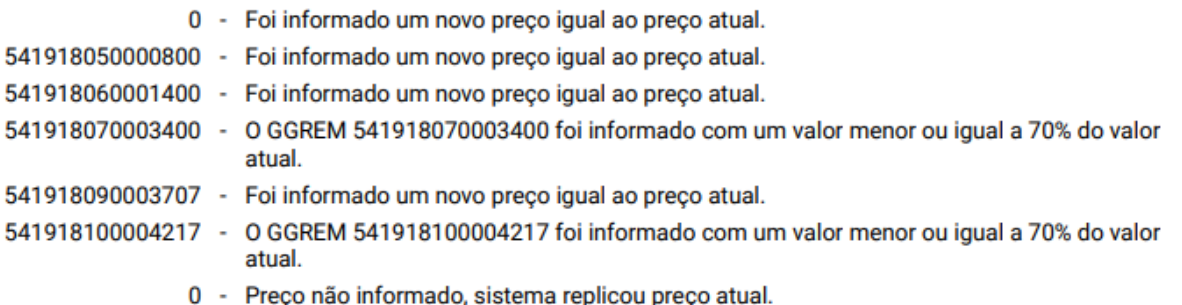

#### Caso não possua erros, o sistema irá habilitar o botão "Enviar".

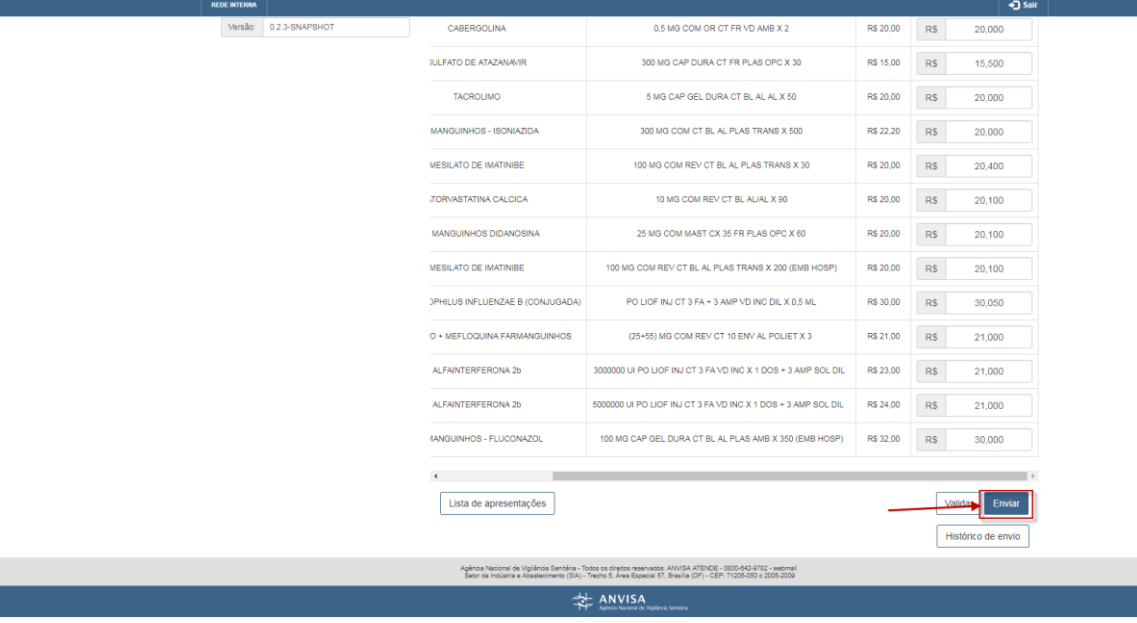

Acione o botão "Enviar". O sistema irá salvar os dados informados, e gera o protocolo de envio e o extrato de envio.

Para gerar a lista de apresentações disponíveis para solicitação de reajuste de preço, acione o botão "Lista de apresentações". O sistema irá gerar um arquivo no formato xls com a lista de apresentações.

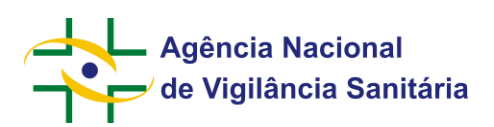

п

## **MNU - Manual do Usuário**

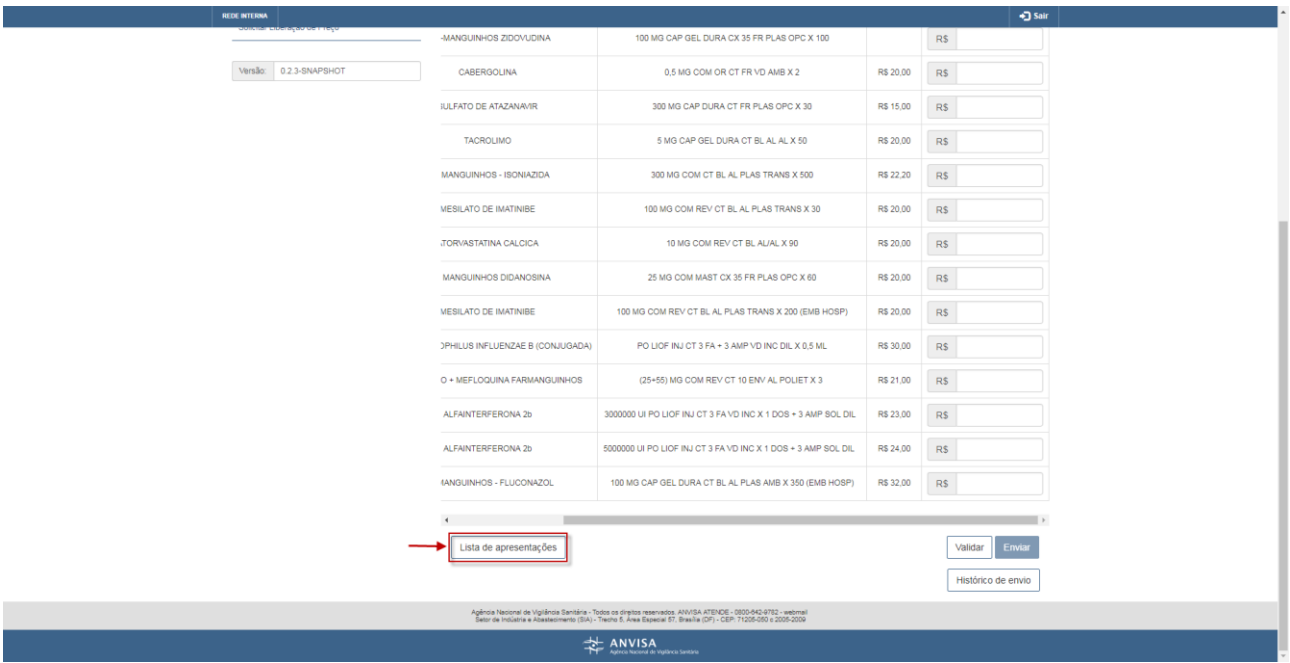

Para visualizar o histórico de envio de solicitação de reajuste de preço, acione o botão "Histórico de envio".

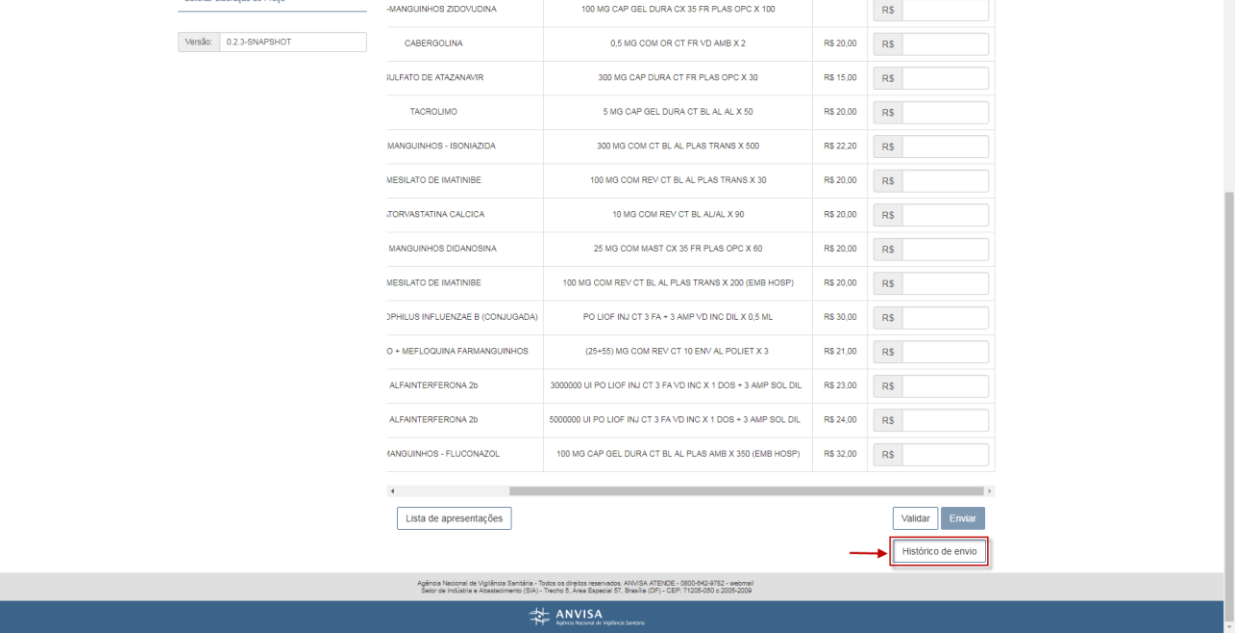

O sistema irá apresentar a seguinte tela:

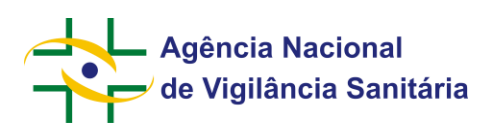

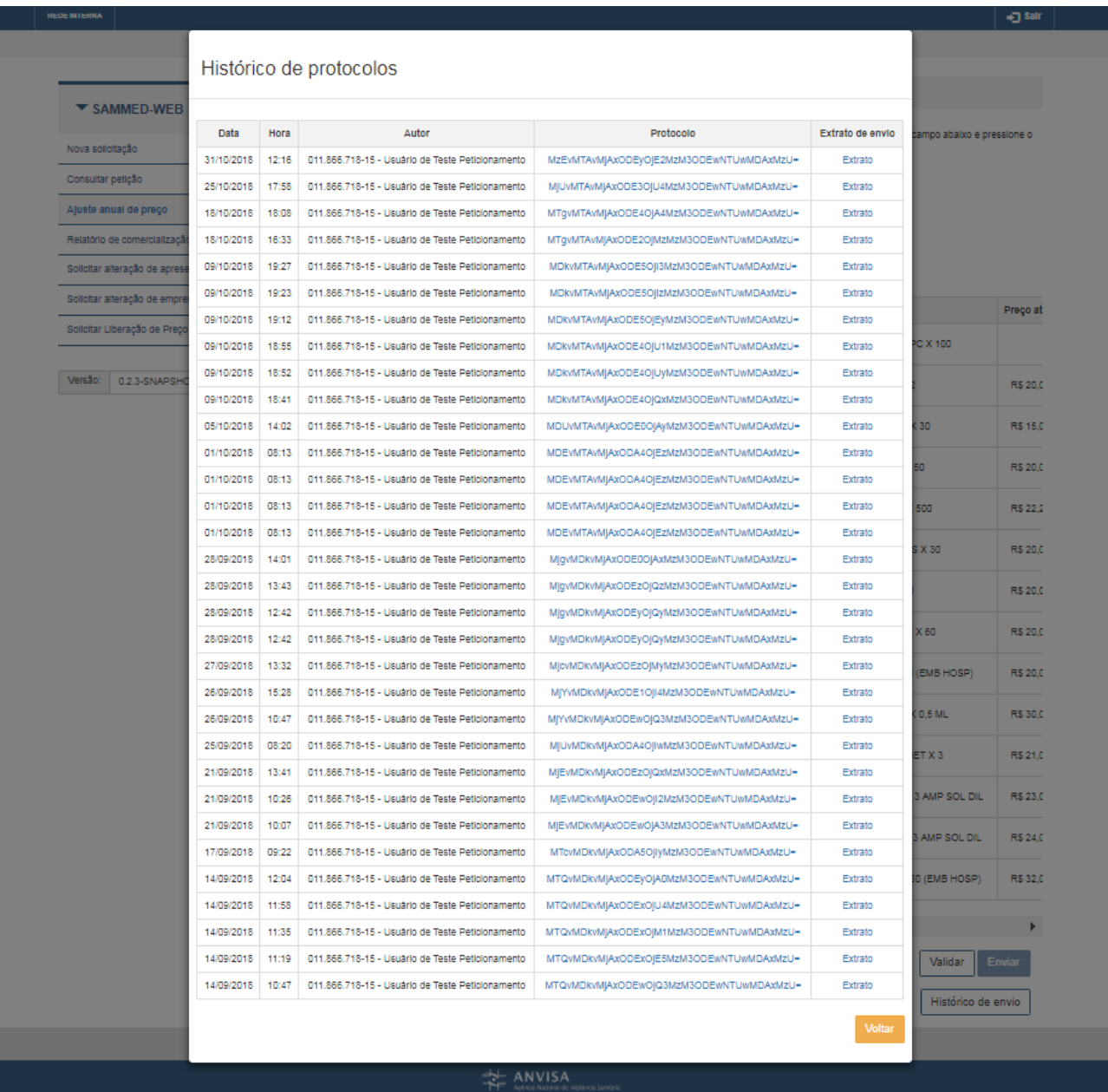

Acione o link sobre o código do protocolo e o sistema apresenta o protocolo gerado no envio da solicitação no formato pdf. Acione o link "Extrato" e o sistema gera um relatório no formato xls com o extrato de envio do protocolo.

# <span id="page-35-0"></span>**4.11. Informar Comercialização**

Acione o menu "Relatório de comercialização".

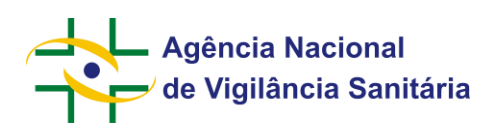

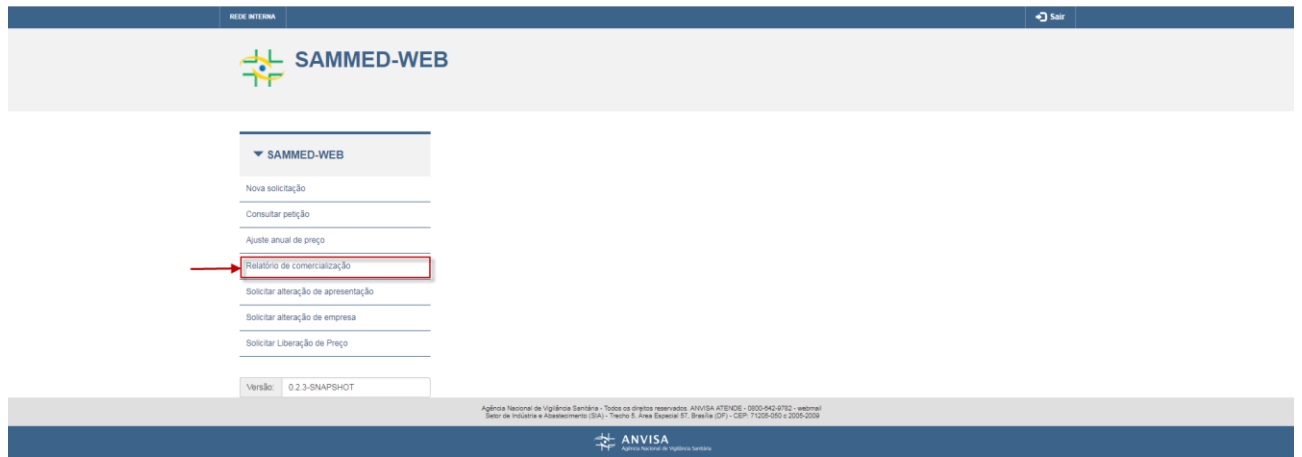

# O sistema irá apresentar a seguinte tela:

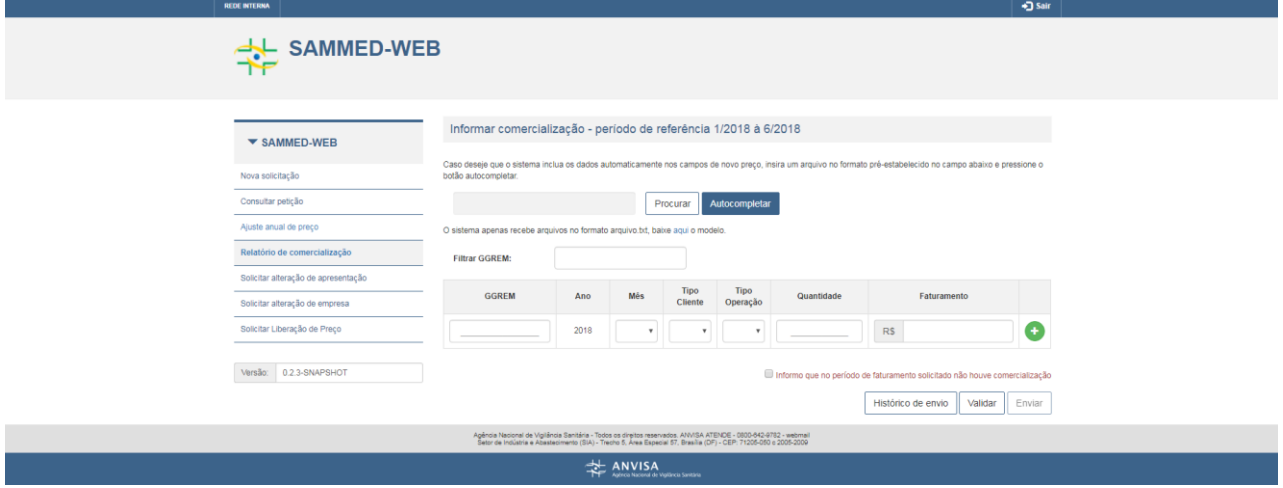

# Acione o botão "Procurar":

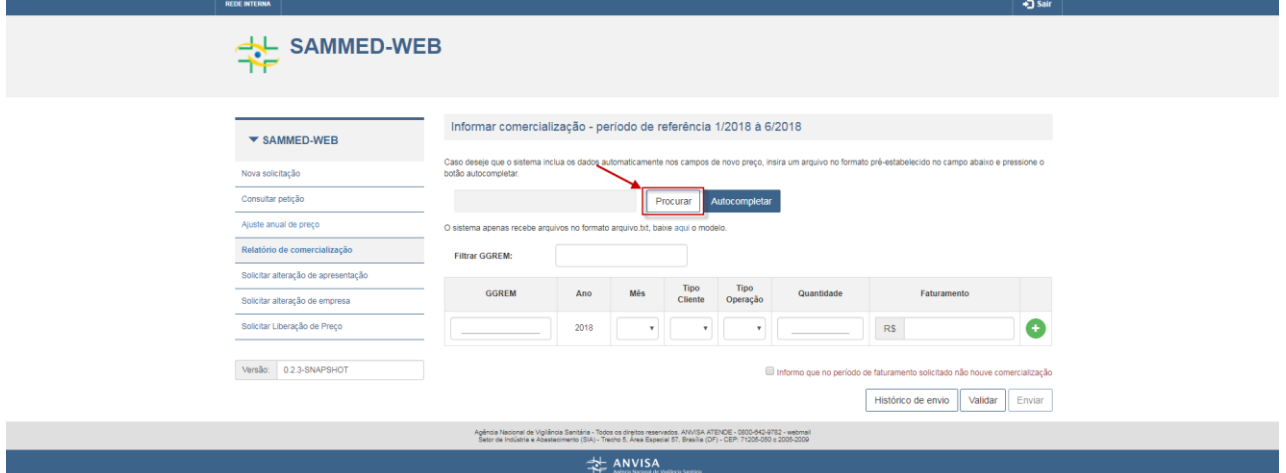

Selecione o arquivo desejado para anexo. OBS: são permitidos somente arquivos somente arquivos txt e com formato pré-definido. Arquivo deve conter a estrutura GGREM; MÊS; TIPO CLIENTE; TIPO OPERACAO; QUANTIDADE; FATURAMENTO

- 1. Seis colunas separadas por ponto e vírgula.
- 2. A coluna GGREM deve conter GGREM da apresentação que receberá as informações
- 3. A coluna mês deverá ser informada por 2 caracteres numéricos relativos aos meses permitidos do período vigente.

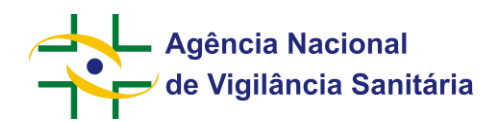

- 4. A coluna tipo de cliente deverá conter 1 caractere textual contendo o tipo de cliente.
- 5. A coluna tipo de operação deverá conter 1 caractere textual contendo o tipo de operação
- 6. A coluna quantidade deverá conter até 11 caracteres numéricos.
- 7. A coluna faturamento deverá conter até 15 caracteres numéricos, sendo os dois últimos considerados como casas decimais.
- 8. Arquivo não deve possuir linhas duplicadas, ou seja, linhas que contenham o mesmo GGREM, mês, Tipo de cliente e tipo de operação.

Para baixar o modelo, acione o link "baixe aqui o modelo".

Após anexado o arquivo, acione o botão "Autocompletar". O sistema irá preencher os dados da comercialização conforme o arquivo. OBS: é possível realizar o preenchimento da comercialização de forma manual. Basta preencher os campos da tabela e acionar o botão "Adicionar".

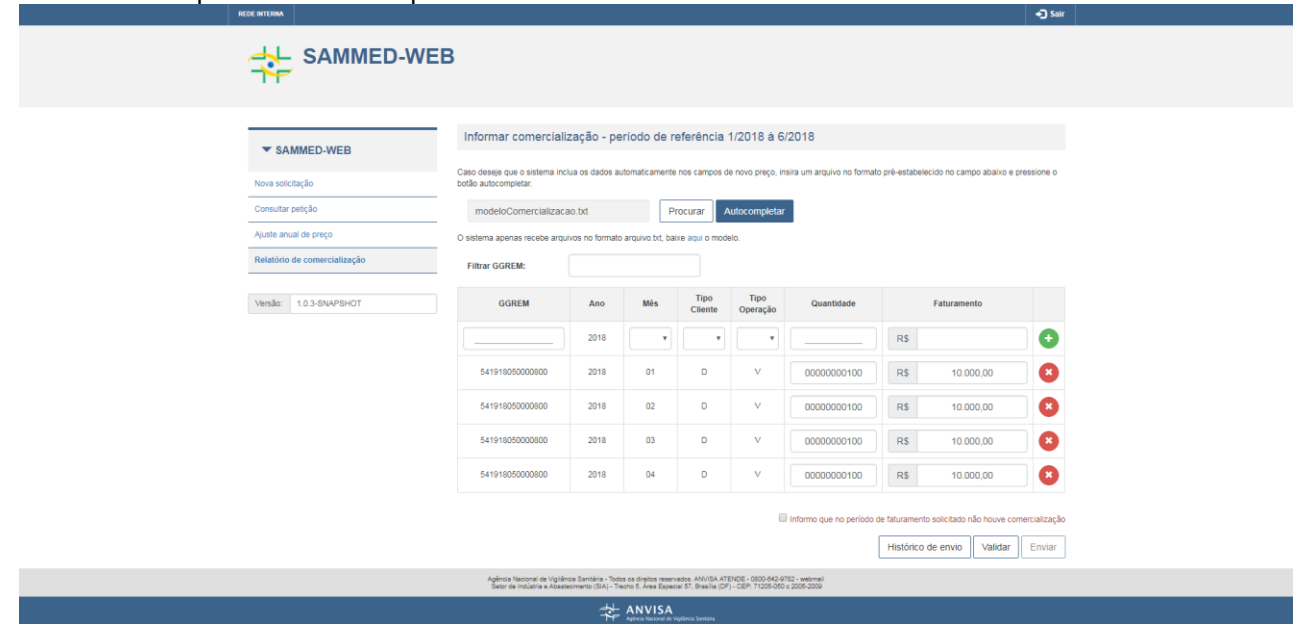

Acione o botão "Validar". Caso o preenchimento possua erros, o sistema irá gerar o relatório de validação de erros e avisos.

# Relatório de validação de erros e avisos

#### Erros:

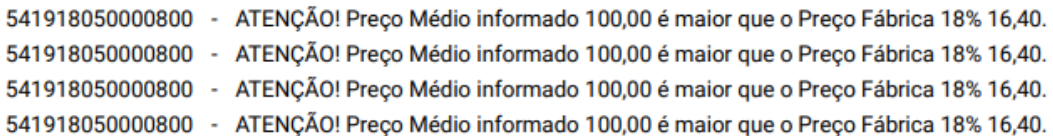

Caso não possua erros, o sistema irá habilitar o botão "Enviar".

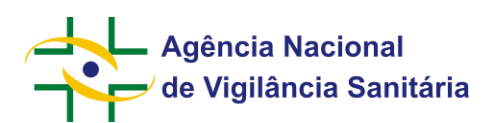

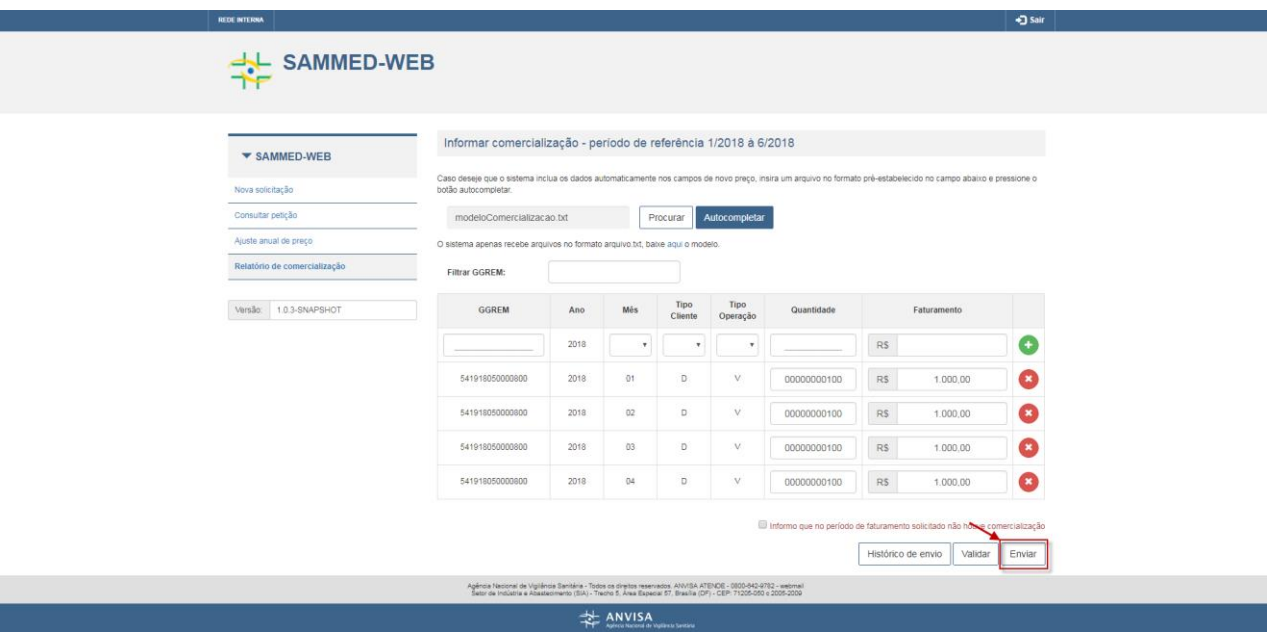

Acione o botão "Enviar". O sistema irá salvar os dados informados, e gera o protocolo de envio e o extrato de envio.

Para visualizar o histórico de envio da informação de comercialização, acione o botão "Histórico de envio".

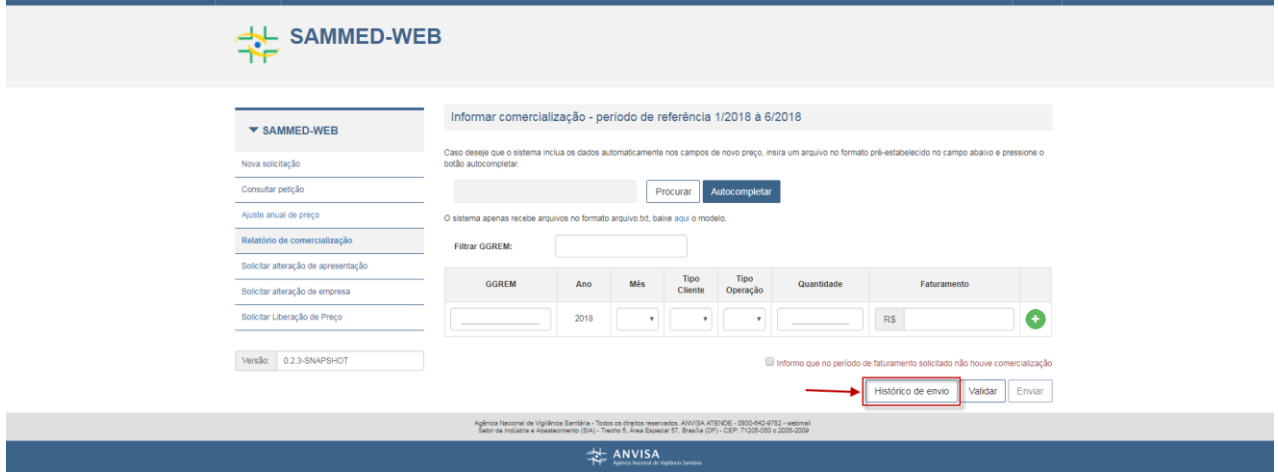

O sistema irá apresentar a seguinte tela:

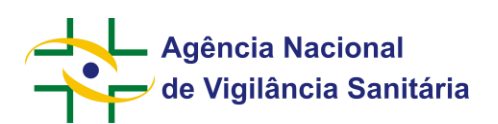

# Histórico de protocolos

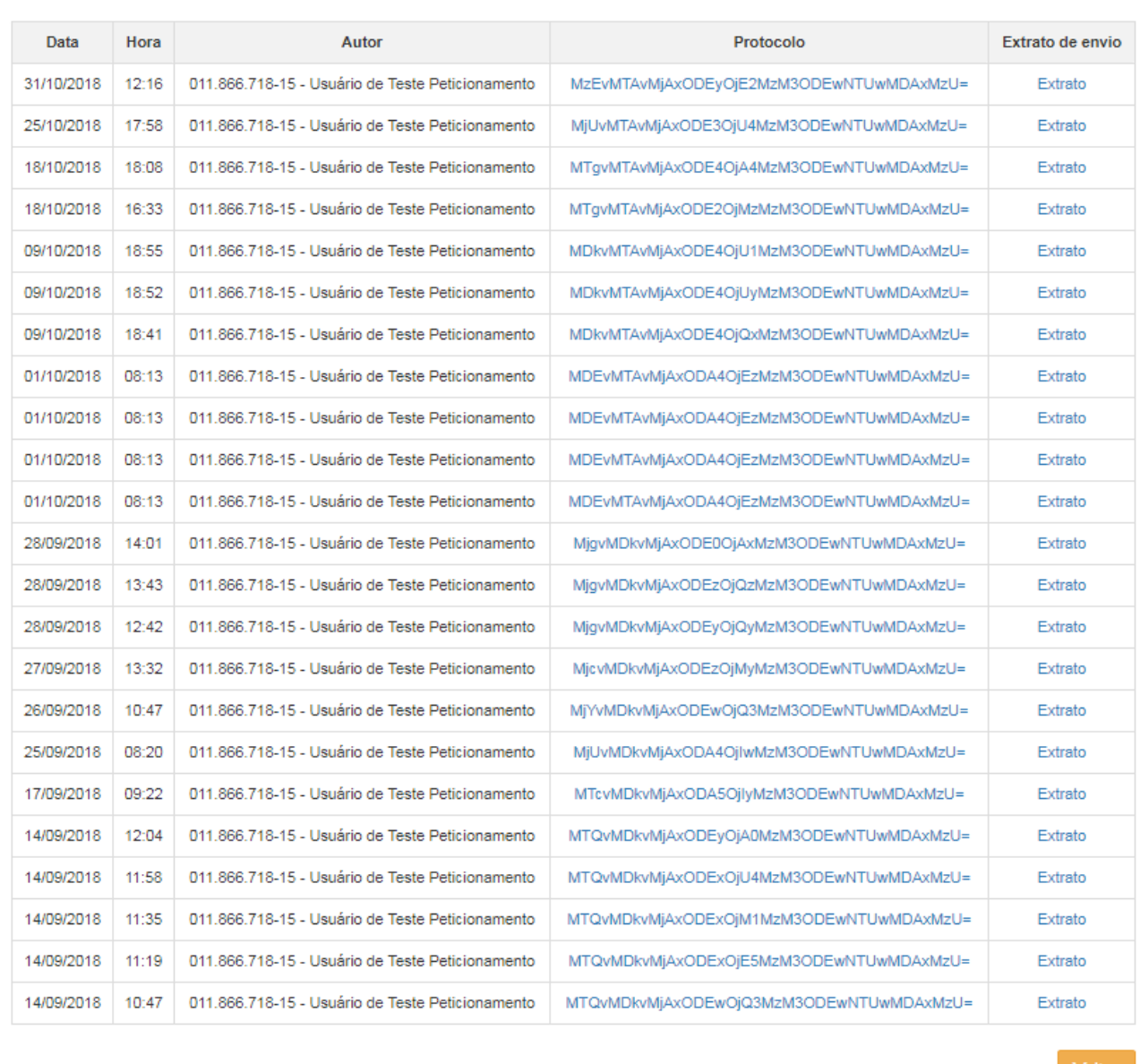

Acione o link sobre o código do protocolo e o sistema apresenta o protocolo gerado no envio da solicitação no formato pdf. Acione o link "Extrato" e o sistema gera um relatório no formato xls com o extrato de envio do protocolo.

# <span id="page-39-0"></span>**5. Glossário**

![](_page_39_Picture_46.jpeg)